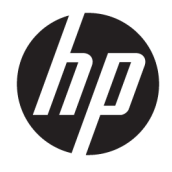

Brugervejledning

#### **OVERSIGT**

Vejledningen indeholder tekniske specifikationer og oplysninger om skærmens funktioner, opsætning af skærmen og brug af skærmen.

© Copyright 2020 HP Development Company, L.P.

HDMI, HDMI-logoet og High-Definition Multimedia Interface er varemærker eller registrerede varemærker tilhørende HDMI Licensing LLC. Windows er et enten et registreret varemærke eller et varemærke tilhørende Microsoft Corporation i USA og/eller andre lande. USB Type-C® og USB-C® er registrerede varemærker tilhørende USB Implementers Forum. DisplayPort™, DisplayPort™-logoet og VESA® er varemærker eller registrerede varemærker tilhørende VESA (Video Electronics Standards Association) i USA og andre lande.

Oplysningerne indeholdt heri kan ændres uden varsel. De eneste garantier for HP's produkter og tjenester er anført i de udtrykkelige garantierklæringer, der følger med sådanne produkter og tjenester. Intet i dette dokument skal forstås som udgørende en yderligere garanti. HP er ikke erstatningspligtig i tilfælde af tekniske unøjagtigheder, redaktionelle fejl eller manglende oplysninger i vejledningen.

#### **Produktunderretning**

Vejledningen beskriver funktioner, der er fælles for de fleste modeller. Nogle funktioner er muligvis ikke tilgængelige på dit produkt. For at få adgang til de nyeste brugervejledninger skal du gå til<http://www.hp.com/support>og følge anvisningerne for at finde dit produkt. Vælg derefter **Brugervejledninger**.

Første udgave: September 2020

Dokumentets bestillingsnummer: M33863-081

## **Om denne vejledning**

Vejledningen indeholder tekniske specifikationer og oplysninger om skærmens funktioner, opsætning af skærmen og brug af softwaren. Afhængigt af modellen har din skærm muligvis ikke alle funktioner i vejledningen.

**ADVARSEL!** Angiver en farlig situation, der, hvis den ikke forhindres, **kan** resultere i alvorlig personskade eller død.

**FORSIGTIG:** Angiver en farlig situation, der, hvis den ikke forhindres, **kan** resultere i mindre eller moderat personskade.

**VIGTIGT:** Angiver oplysninger, der betragtes som vigtige, men ikke er forbundet med fare (fx meddelelser, der vedrører skade på ejendom). Advarer brugeren om, at manglende overholdelse af en procedure i alle detaljer kan medføre tab af data eller beskadigelse af hardware eller software. Indeholder også vigtige oplysninger til forklaring af et begreb eller udførelse af en opgave.

**BEMÆRK:** Indeholder yderligere oplysninger, som understreger eller supplerer vigtige punkter i hovedteksten.

**TIP:** Indeholder nyttige tips, som hjælper dig til at udføre en bestemt opgave.

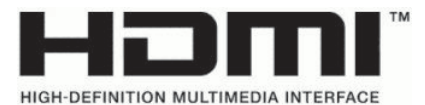

Produktet indeholder HDMI-teknologi.

# **Indholdsfortegnelse**

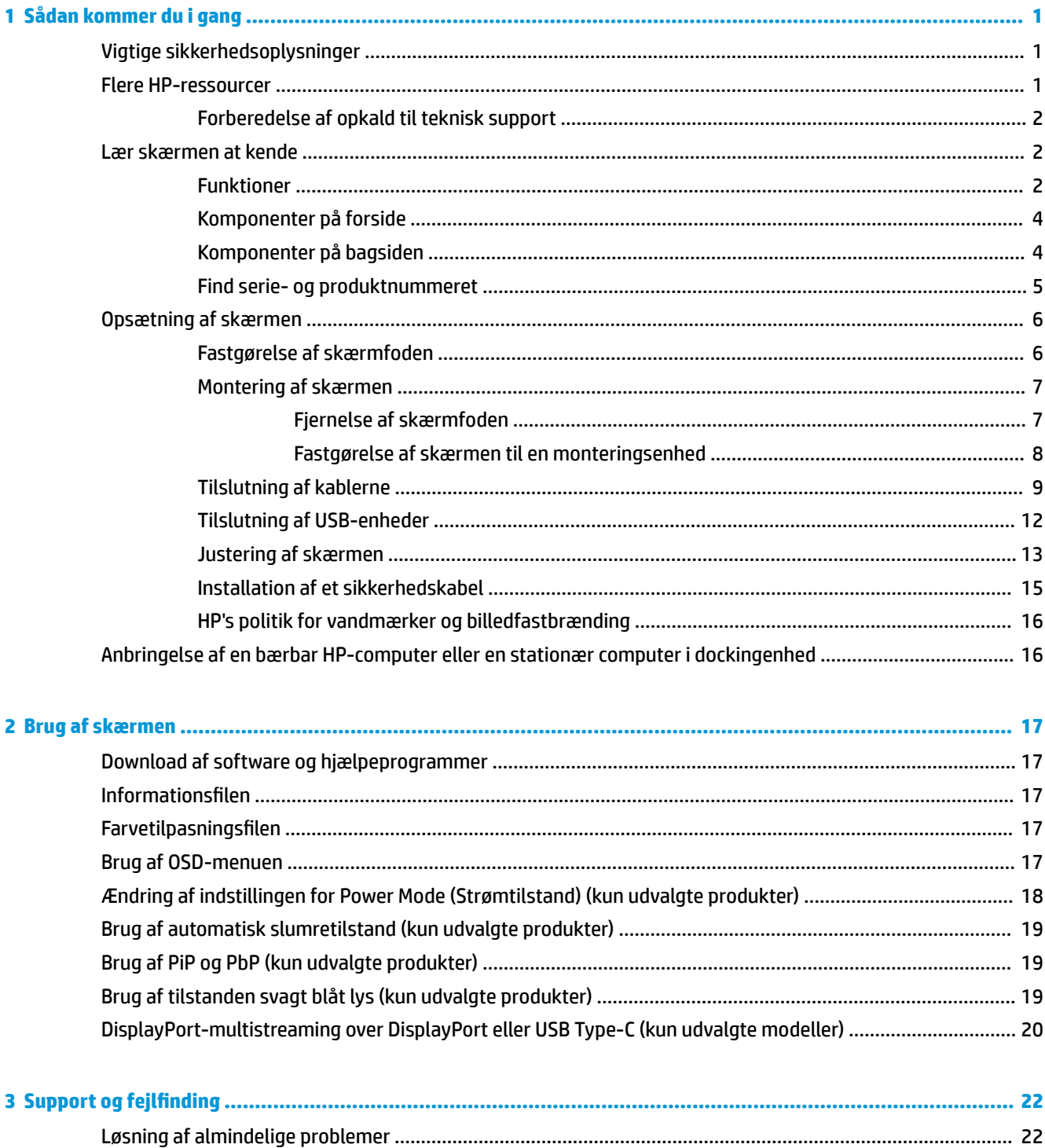

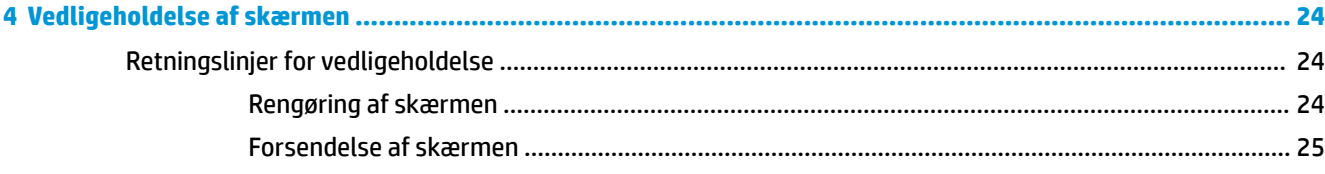

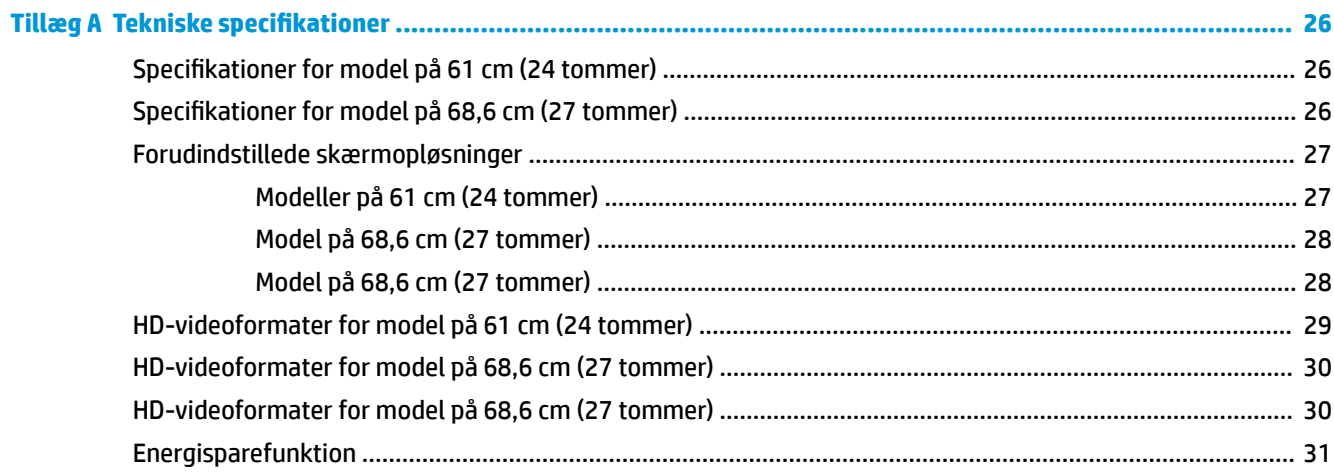

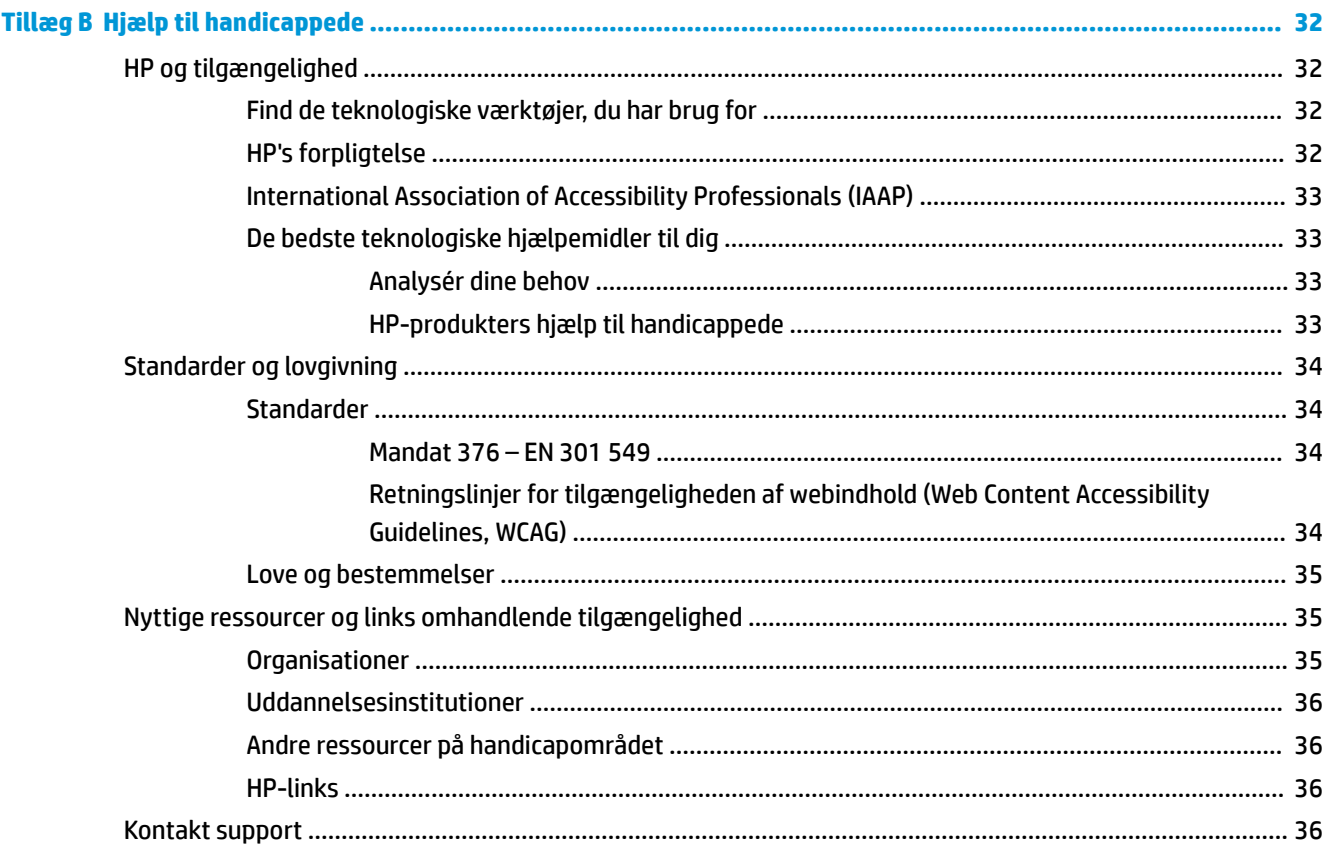

# <span id="page-6-0"></span>**1 Sådan kommer du i gang**

Læs kapitlet for at lære mere om sikkerhedsoplysninger, og hvor du kan finde yderligere HP-ressourcer.

# **Vigtige sikkerhedsoplysninger**

Der følger en netledning med skærmen. Hvis du bruger en anden ledning, må du kun bruge en strømkilde og et stik, der egner sig til skærmen. For at finde oplysninger om det korrekte netledningssæt til brug med skærmen skal du se de *Produktbemærkninger*, der findes i dokumentationssættet.

**ADVARSEL!** Sådan formindsker du risikoen for elektrisk stød eller beskadigelse af udstyret:

- Slut netledningen til en stikkontakt med vekselstrøm, der altid er let tilgængelig.
- Hvis netledningen har et 3-bens stik, skal du sætte ledningen i en 3-bens stikkontakt med jordforbindelse.
- Sluk strømmen til computeren ved at trække netledningen ud af stikkontakten med vekselstrøm. Når du tager netledningen ud af stikkontakten med vekselstrøm, skal du tage fat i stikket på ledningen.

Af hensyn til din sikkerhed må du ikke anbringe genstande oven på netledningerne eller kablerne. Sørg for at føre alle ledninger og kabler, der er tilsluttet skærmen, således at du ikke kommer til at træde på dem, trække i dem, gribe fat i dem eller falde over dem.

Læs vejledningen *Sikkerhed og komfort*, der blev leveret sammen med dine brugervejledninger, for at mindske risikoen for alvorlig personskade. Her beskrives korrekt indretning af arbejdsplads og korrekt arbejdsstilling, sundhed samt arbejdsvaner for computerbrugere. I vejledningen *Sikkerhed og komfort* findes også vigtige elektriske og mekaniske sikkerhedsoplysninger. Vejledningen *Sikkerhed og komfort* findes også på internettet på adressen <http://www.hp.com/ergo>.

**VIGTIGT:** For at beskytte skærmen og computeren skal alle netledninger til computeren og dens eksterne enheder (som fx skærm, printer eller scanner) være beskyttet mod overspænding, fx i form af en stikdåse eller en UPS (Uninterrupted Power Supply). Ikke alle stikdåser beskytter mod overspænding. Stikdåsen skal være mærket specifikt, at den har denne funktionalitet. Brug en stikdåse, hvis producent tilbyder en udskiftningspolitik som følge af skade, så du kan udskifte dit udstyr, hvis overspændingsbeskyttelsen svigter.

Placér skærmen på et passende møbel, der er solidt og stort nok til at bære skærmen.

- **ADVARSEL!** Skærme, som er uhensigtsmæssigt placeret på små eller smalle kommoder, bogreoler, hylder, skriveborde, højttalere, skænke eller vogne, kan vælte og forårsage personskade.
- **ADVARSEL! Fare for ustabilitet:** Skærmen kan falde ned og forårsage alvorlig personskade eller dødsfald. For at undgå personskade skal du fastgøre skærmen til gulvet eller væggen i overensstemmelse med installationsvejledningen.

**ADVARSEL!** Skærmen er ikke egnet til anvendelse på steder, hvor børn kan være til stede.

**BEMÆRK:** Skærmen er egnet til underholdningsbrug. Overvej at placere skærmen i omgivelser med kontrolleret belysning for at undgå, at omgivende lys og skinnende overflader skaber forstyrrende refleksioner på skærmen.

# **Flere HP-ressourcer**

Brug tabellen til at finde ressourcer, der indeholder produktoplysninger, instruktionsoplysninger med mere.

#### <span id="page-7-0"></span>**Tabel 1-1 Yderligere oplysninger**

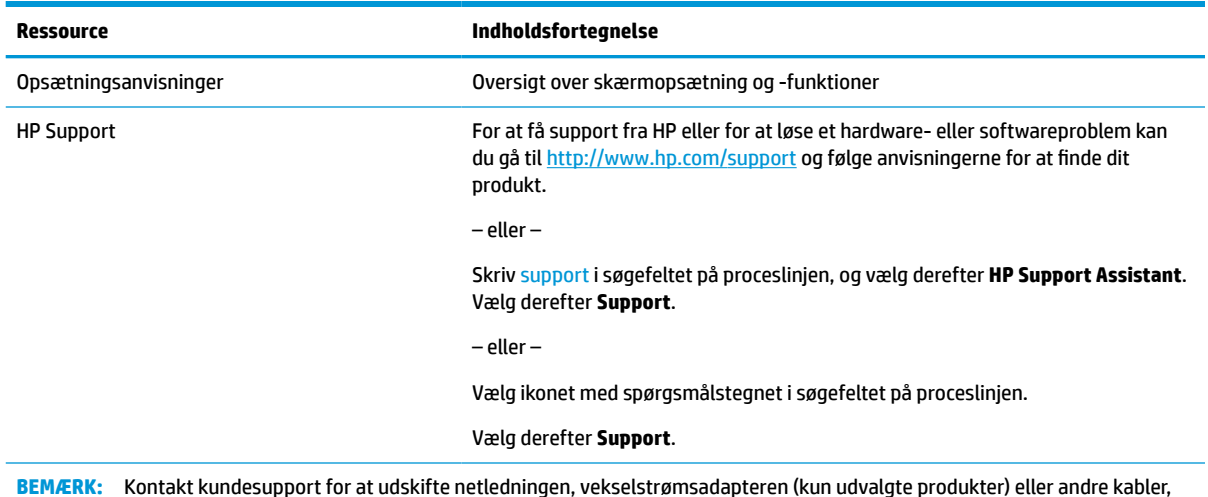

**BEMÆRK:** Kontakt kundesupport for at udskifte netledningen, vekselstrømsadapteren (kun udvalgte produkter) eller andre kabler, der fulgte med din skærm.

## **Forberedelse af opkald til teknisk support**

Brug oplysninger, hvis du skal udføre fejlfinding af et problem.

Hvis du ikke selv kan løse et problem ved at bruge [Support og fejlfinding](#page-27-0) på side 22, kan du få yderligere hjælp ved at ringe til teknisk support. Hav følgende oplysninger klar, når du ringer.

- Skærmens modelnummer
- Skærmens serienummer
- Købsdato på faktura
- Under hvilke forhold opstod problemet
- Den viste fejlmeddelelse
- Hardwarekonfiguration
- Navn og version på din hardware og software

## **Lær skærmen at kende**

Din skærm har funktioner af topkvalitet. Afsnittet indeholder oplysninger om dine komponenter, deres placering og deres funktion.

### **Funktioner**

Din skærm har muligvis følgende funktioner afhængigt af model:

#### **Skærmfunktioner**

- Diagonalt synligt område på 61 cm (24 tommer) med en opløsning på 1920 × 1200 plus fuldskærmsunderstøttelse for lavere opløsninger, med brugerdefineret skalering til maksimal billedstørrelse med bevarelse af det oprindelige højde-bredde-forhold
- Diagonalt synligt område på 68,6 cm (27 tommer) med en opløsning på 2560 × 1440 eller 3840 × 2160 plus fuldskærmsunderstøttelse for lavere opløsninger, med brugerdefineret skalering til maksimal billedstørrelse med bevarelse af det oprindelige højde-bredde-forhold
- LCD-skærm (Liquid Crystal Display) med aktiv matrix og in-plane switching (IPS)
- Et bredt farveområde sørger for dækning af sRGB-farverum
- Blændfrit panel med LED-baggrundslys
- Visning med vidvinkel, som gør billedet synligt fra siddende eller stående position, eller når du flytter dig fra side til side
- Indstilling af hældning, drejning og højde
- Drejefunktion til rotation af skærmen fra liggende til stående retning
- Dobbelt PiP- (Picture in Picture) og PbP-funktion (Picture beside Picture), som muliggør visning af DisplayPort-, HDMI- og USB-input Type-C i hver deres halvdel af skærmen (kun udvalgte produkter)
- OSD-indstillinger (On-Screen Display) på flere sprog for let opsætning og skærmoptimering
- Farverumsforudindstillinger for sRGB og BT.709
- Strømbesparelsesfunktion for at overholde kravene om nedsat strømforbrug
- Stik til sikkerhedskabel på bagsiden af skærmen til et valgfrit sikkerhedskabel
- Kabelstyringsfunktion til placering af kabler og ledninger

#### **Stik**

- DisplayPort™-videoindgang (kabel medfølger)
- DisplayPort-videoudgang (kabel medfølger)
- HDMI-videoindgang (High Definition Multimedia Interface™)
- USB Type-C®-port
- USB-hub med én USB-port Type-C, der sluttes til computeren (upstream), og fire USB-porte, der sluttes til USB-enheder (downstream)
- USB Type-C til USB Type-C alt-tilstand for DisplayPort, strømforsyningskabel på 100 W (kun udvalgte produkter)
- USB-kabel Type-C til USB Type-A (kun udvalgte produkter)
- DisplayPort-kabel (kun udvalgte produkter)
- HDMI-kabel (kun udvalgte produkter)
- Plug and Play-funktion, hvis den understøttes af dit operativsystem
- RJ-45-stik (netværk) (kun udvalgte produkter)

#### <span id="page-9-0"></span>**Skærmfod**

- Aftagelig fod til fleksible skærmmonteringsløsninger
- HP Quick Release 2-enhed for hurtig fastgørelse af skærmen til stativet med et enkelt klik og derefter fjernelse ved at frigøre den med den praktiske skydeknap
- VESA®-monteringsbeslag til fastgørelse af skærmen til en vægmonteringsenhed eller en svingarm
- VESA-monteringsmulighed (100 × 100 mm) til fastgørelse af skærmen til en svingarm
- Support for et monteringsbeslag til at fastgøre skærmen til en arbejdsstation

**BEMÆRK:** Se *Produktunderretninger* i dokumentationssættet for oplysninger om sikkerhed og lovgivningsmæssige oplysninger. For at få adgang til de nyeste brugervejledninger skal du gå til <http://www.hp.com/support> og følge anvisningerne for at finde dit produkt. Vælg derefter **Brugervejledninger**.

## **Komponenter på forside**

Brug illustrationen til at identificere tænd/sluk-knappen på forsiden af skærmen.

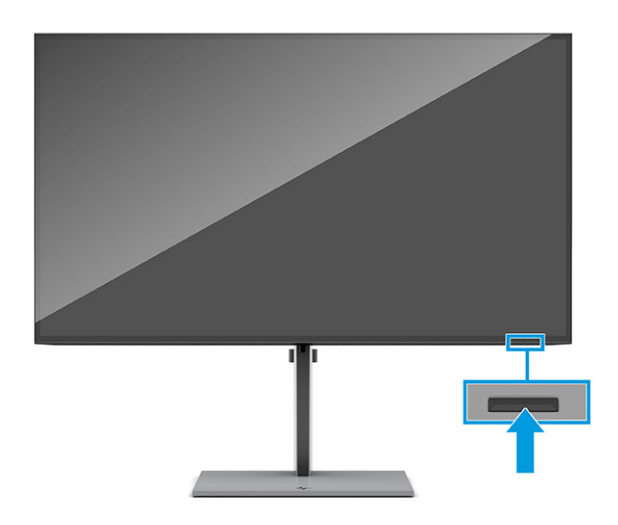

## **Komponenter på bagsiden**

Brug illustrationen og tabellen til at identificere komponenterne på bagsiden af skærmen.

<span id="page-10-0"></span>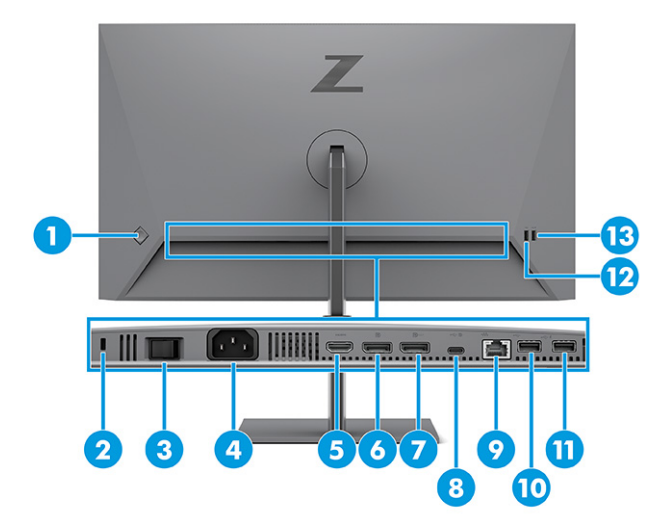

#### **Tabel 1-2 Komponenter på bagsiden og deres beskrivelse**

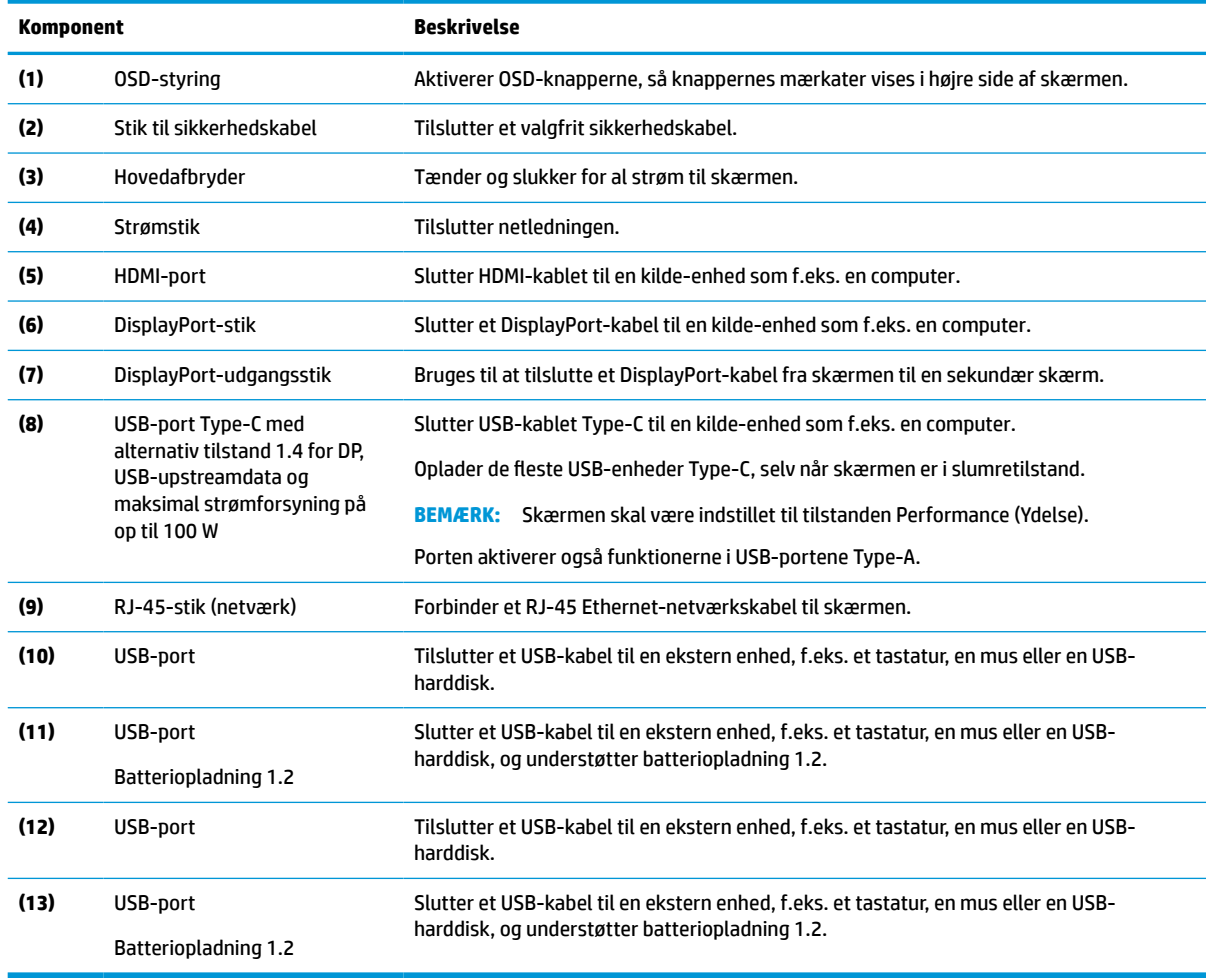

## **Find serie- og produktnummeret**

Serie- og produktnummeret findes på bagsiden af skærmen. Du kan få brug for numrene, hvis du skal kontakte HP vedrørende skærmen.

<span id="page-11-0"></span>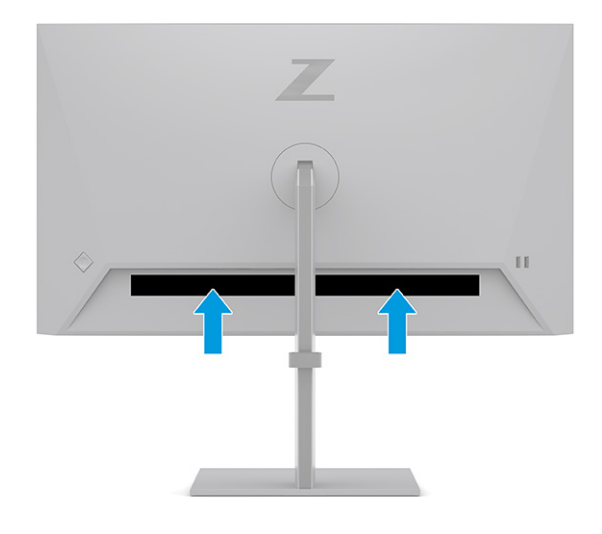

# **Opsætning af skærmen**

Afsnittet beskriver fastgørelse af skærmfoden eller vægmontering og indstillinger for tilslutning af din skærm til en pc, en bærbar computer, en spilkonsol eller en lignende enhed.

- **ADVARSEL!** Læs vejledningen *Sikkerhed og komfort* for at mindske risikoen for alvorlig personskade. Her beskrives korrekt indretning af arbejdsplads og korrekt arbejdsstilling, sundhed samt arbejdsvaner for computerbrugere. I vejledningen *Sikkerhed og komfort* findes også vigtige elektriske og mekaniske sikkerhedsoplysninger. Vejledningen *Sikkerhed og komfort* findes på internettet på adressen <http://www.hp.com/ergo>.
- **VIGTIGT:** For at undgå skader på skærmen skal du undgå at røre ved LCD-panelets overflade. Hvis du trykker på panelet, kan det medføre uregelmæssige farver, eller at de flydende krystaller forrykker sig. Sker dette, kommer skærmen ikke til at fungere normalt igen.

**VIGTIGT:** Hvis du vil undgå, at skærmen bliver ridset, ødelagt eller beskadiget, og undgå at beskadige knapperne, skal du placere skærmen med forsiden nedad på en plan overflade, der er dækket med en beskyttende skumplade eller et blødt klæde.

## **Fastgørelse af skærmfoden**

Korrekt fastgørelse af skærmfoden er vigtig for sikker brug. Afsnittet beskriver, hvordan du fastgør en fod på en sikker måde.

- **TIP:** Overvej placeringen af skærmen, da det omgivende lys og lyse overflader kan skabe forstyrrende refleksioner.
	- **1.** Fastgør foden til stikket på bagsiden af skærmen med forsiden af skærmen nedad i kassen.

Låsen på foden klikker, når foden er låst på plads.

<span id="page-12-0"></span>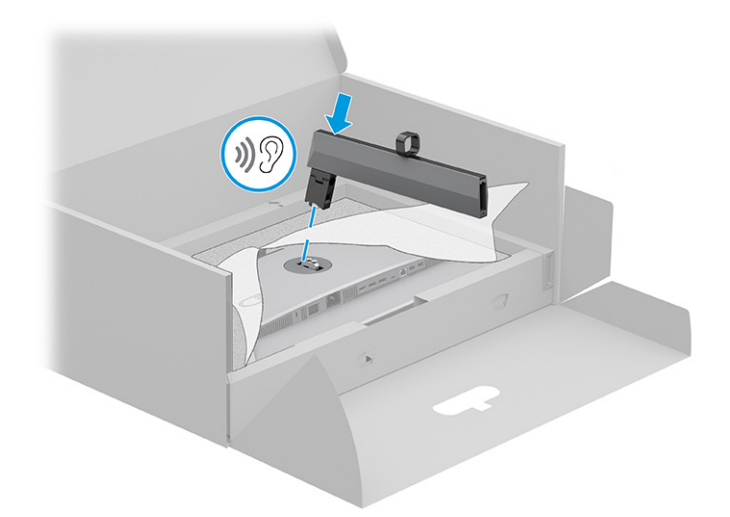

**2.** Fastgør bunden til foden **(1)**, og stram skruen **(2)**.

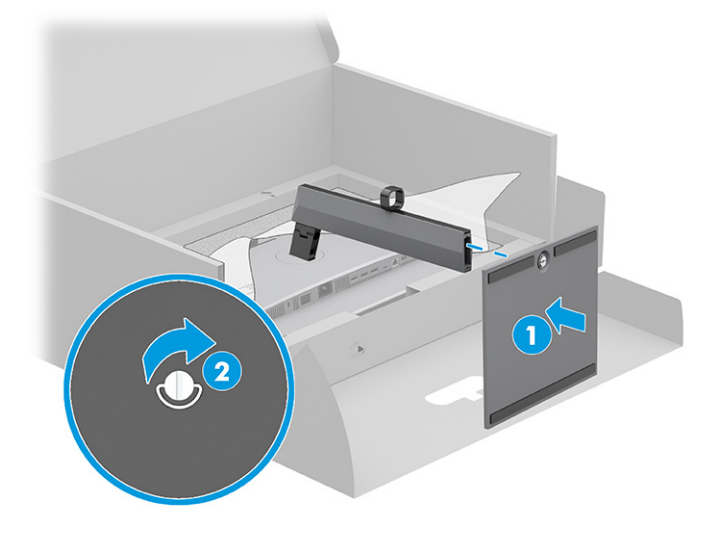

## **Montering af skærmen**

Hvis du vil montere din skærm på en væg med en svingarm eller en anden monteringsenhed, skal du følge trinnene i afsnittet for sikker tilslutning af din skærm.

- **VIGTIGT:** Skærmen understøtter 100 mm monteringshuller i henhold til VESA-industristandarden. Hvis du ønsker at anvende en monteringsløsning til skærmen fra tredjepart, skal du bruge fire skruer, som er 4 mm i diameter, har en gevindafstand på 0,7 mm og en længde på 10 mm. Længere skruer kan beskadige skærmen. Kontrollér, at producentens monteringsløsning overholder VESA-standarden og er normeret til at bære skærmens vægt. Du opnår det bedste resultat ved at anvende netledningerne og skærmkablerne, som fulgte med skærmen.
- **EX BEMÆRK:** Skærmen er beregnet til at blive understøttet af UL- eller CSA-registrerede vægmonteringsbeslag.

### **Fjernelse af skærmfoden**

Hvis du beslutter at bruge en vægmontering i stedet for skærmfoden, som du har fastgjort, skal du først fjerne foden.

- <span id="page-13-0"></span>*I* **VIGTIGT:** Før du adskiller skærmen, skal du kontrollere, at skærmen er slukket, og at alle kabler er afbrudt. **VIGTIGT:** HP anbefaler, at placering og stabilisering af skærmen udføres af to personer.
	- **1.** Afbryd og fjern alle kabler fra skærmen.
	- **2.** Placér skærmen med forsiden nedad på en plan overflade, der er dækket med en beskyttende skumplade eller en ren, tør klud.
	- **3.** Tryk låsen, som sidder tæt på midten i bunden af fodens monteringsstik **(1)**, opad.
	- **4.** Løft stativet op og væk fra skærmen **(2)**.

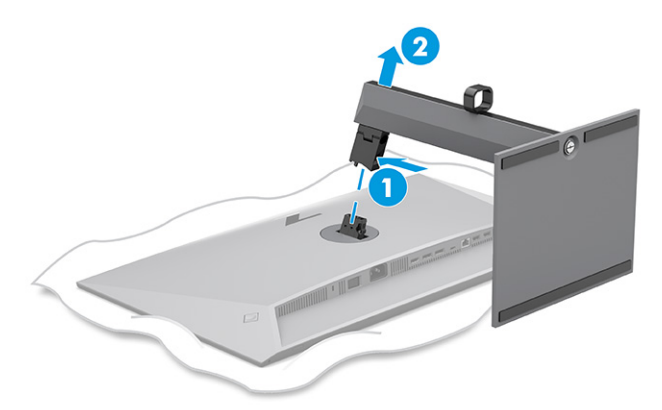

### **Fastgørelse af skærmen til en monteringsenhed**

Du skal muligvis bruge yderligere værktøjer som fx en skruetrækker (købes separat), når du fastgør en monteringsenhed. Følg anvisningerne for at undgå at beskadige skærmen.

- **1.** Fjern de to skruer fra foden til beslaget på bagsiden af skærmen **(1)**.
- **2.** Løft beslaget til foden væk fra skærmen **(2)**.
- **3.** Flugt VESA-monteringspladen med de to VESA-skruehuller **(3)**, og stram derefter skruerne **(4)**.

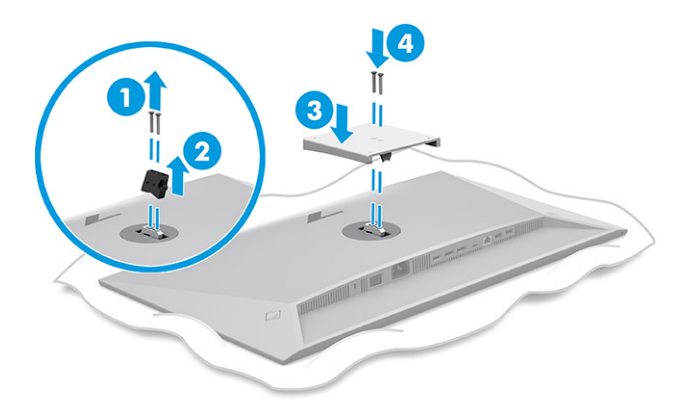

- <span id="page-14-0"></span>**4.** Hvis du vil fastgøre skærmen til en svingarm eller en anden monteringsenhed, skal du sætte fire monteringsskruer i hullerne på monteringsenheden og videre ind i VESA-skruehullerne på bagsiden af skærmen.
	- **VIGTIGT:** Hvis anvisningerne ikke gælder for din enhed, skal du følge anvisningerne fra producenten af monteringsenheden, når du monterer skærmen på en væg eller en svingarm.

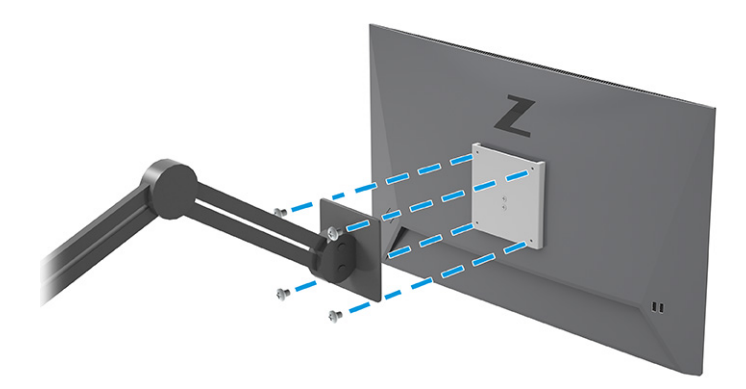

## **Tilslutning af kablerne**

Afsnittet indeholder ud over oplysninger om, hvordan du tilslutter et kabel, tillige oplysninger om, hvordan din skærm fungerer, når du tilslutter visse kabler.

- **BEMÆRK:** Afhængigt af model understøtter skærmen USB-input Type-C, HDMI- eller DisplayPort-input. Videotilstanden afgøres af det anvendte skærmkabel. Skærmen registrerer automatisk inputs med gyldige videosignaler. Du kan vælge inputs via OSD-menuen. Skærmen leveres med udvalgte kabler. Ikke alle kabler vist i afsnittet leveres sammen med skærmen.
	- **1.** Placér skærmen et praktisk og velventileret sted i nærheden af computeren.
	- **2.** Før signalkablet og netledningen gennem beslaget til kabelføring på skærmfoden.

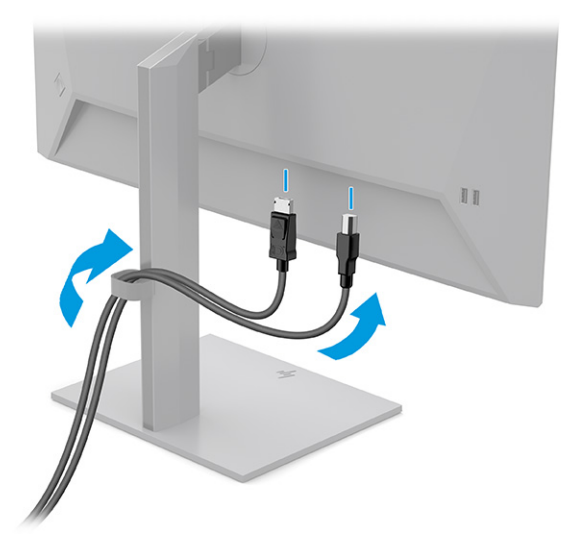

**3.** Tilslut et skærmkabel.

- **BEMÆRK:** Med undtagelse af USB-indgangen Type-C registrerer skærmen automatisk indgange med gyldige videosignaler. Du skal manuelt vælge USB-indgang Type-C. Åbn OSD-menuen, og vælg **Input**  (Indgang) for at vælge en vilkårlig indgang, herunder USB Type-C.
	- Slut den ene ende af et DisplayPort-kabel til DisplayPort-stikket på bagsiden af skærmen, og slut den anden ende til DisplayPort-stikket på kilde-enheden.

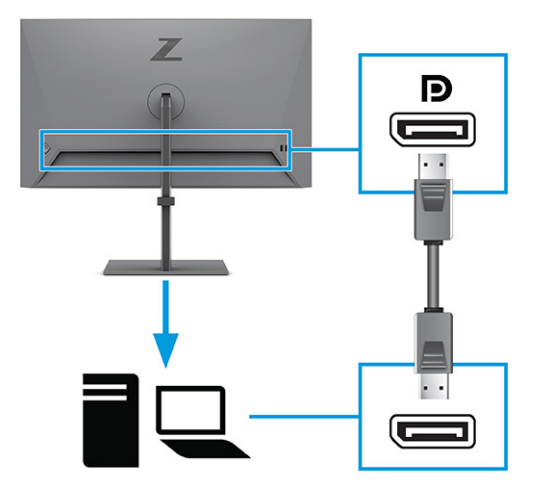

● Slut den ene ende af et HDMI-kabel til HDMI-porten på bagsiden af skærmen, og slut den anden ende til HDMI-porten på kilde-enheden.

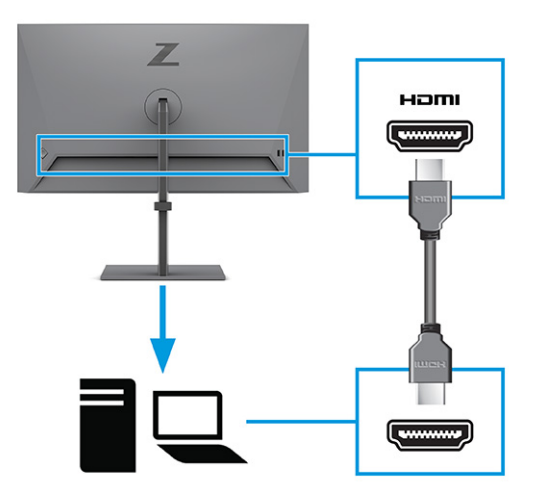

Slut den ene ende af et USB Type-C-kabel til USB-porten Type-C bag på skærmen, og slut den anden ende til USB-porten Type-C på kilde-enheden. (Brug kun det HP-godkendte USB-kabel Type-C, der fulgte med skærmen.)

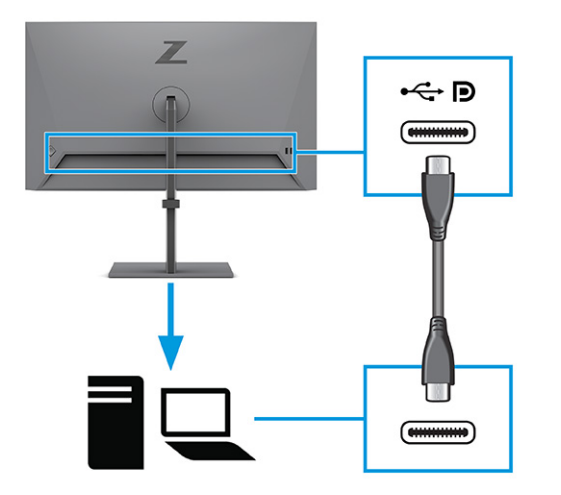

**BEMÆRK:** Skærmens USB-port Type-C leverer netværk, data, video og strøm (op til 100 W).

Værtsenheden skal understøtte alt-tilstanden for DisplayPort (video, opladning og USB 3.1) via USB-stikket Type-C. Værtsenheden skal også være kompatibel med USB Type-C Thunderbolt™ aktiverede porte.

**4.** Slut den ene ende af USB-kablet Type-C til en USB-port Type-C på skærmen, og slut den anden ende til en USB-port Type-C på kilde-enheden. (Brug kun det HP-godkendte USB-kabel Type-C, der fulgte med skærmen.)

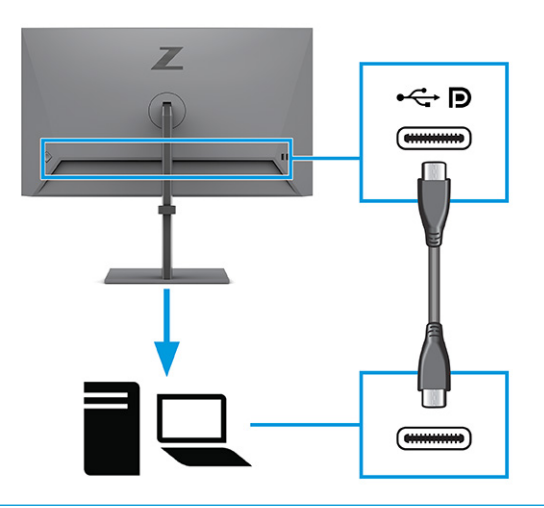

**BEMÆRK:** Visse USB-porte Type-C understøtter skærmudgang. Du skal se [Komponenter på bagsiden](#page-9-0) [på side 4](#page-9-0) for at afgøre, om USB-porten Type-C på din skærm understøtter DisplayPort-output.

<span id="page-17-0"></span>**5.** Slut den ene ende af netledningen til strømstikket på bagsiden af skærmen og den anden ende til en stikkontakt med vekselstrøm og jordforbindelse.

**ADVARSEL!** Sådan formindsker du risikoen for elektrisk stød eller beskadigelse af udstyret:

Fjern ikke netledningens jordstik. Jordstikket har en vigtig sikkerhedsmæssig funktion.

Sæt netledningen i en stikkontakt med vekselstrøm og jordforbindelse, hvortil der altid er nem adgang.

Afbryd strømmen til udstyret ved at trække netledningen ud af stikkontakten med vekselstrøm.

Af hensyn til din sikkerhed må du ikke anbringe genstande oven på netledningerne eller kablerne. Placér dem, så ingen kan komme til at træde på dem eller snuble over dem. Træk ikke i en ledning eller et kabel. Når du tager netledningen ud af stikkontakten med vekselstrøm, skal du tage fat i stikket på ledningen.

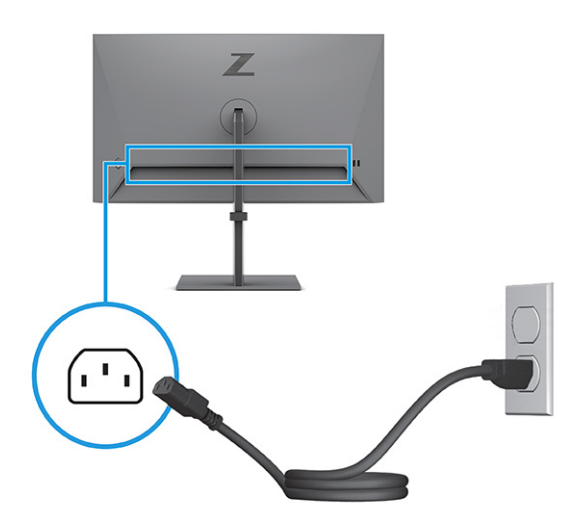

## **Tilslutning af USB-enheder**

USB-porte bruges til tilslutning af enheder, som f.eks. et digitalkamera, et USB-tastatur eller en USB-mus. Skærmen har fire USB-porte, der kan tilsluttes en enhed (downstream): to USB-porte Type-A og to USB-porte Type-A med strømforsyning til batteriopladning 1,2.

**BEMÆRK:** Du skal slutte USB-kablet Type-C eller USB-kablet Type-C til USB Type-A fra kilde-enheden (computer) til bagsiden af skærmen for at aktivere USB-hubfunktionen på USB-portene Type-A til en mus, tastaturer, telefoner, eksterne harddiske og stort set alt, der er USB-tilsluttet og kan acceptere 5 V.

<span id="page-18-0"></span>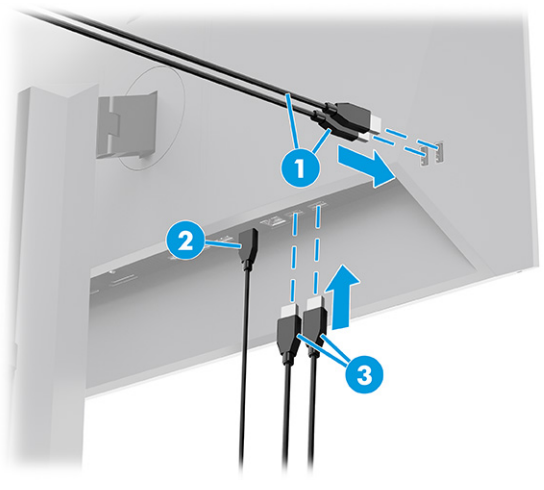

**Tabel 1-3 Placering af USB-porte**

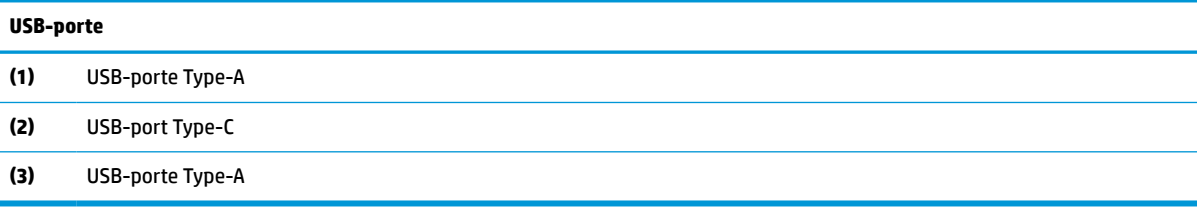

## **Justering af skærmen**

Justeringsmulighederne for din skærm, beskrevet i afsnittet, understøtter en ergonomisk arbejdsplads.

**ADVARSEL!** Læs vejledningen *Sikkerhed og komfort* for at mindske risikoen for alvorlig personskade. Her beskrives korrekt indretning af arbejdsplads og korrekt arbejdsstilling, sundhed samt arbejdsvaner for computerbrugere. I vejledningen *Sikkerhed og komfort* findes også vigtige elektriske og mekaniske sikkerhedsoplysninger. Vejledningen *Sikkerhed og komfort* findes på internettet på adressen <http://www.hp.com/ergo>.

**1.** Vip skærmen fremad eller bagud for indstille den til et behageligt synsniveau.

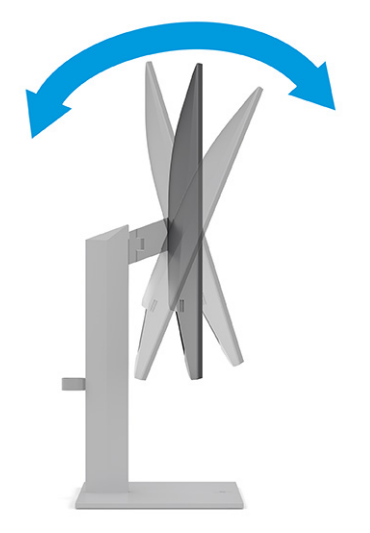

**2.** Justér skærmens højde til en behagelig position, der passer til din arbejdsstation. Skærmens øverste forkant må ikke overstige en højde, der er parallel med din øjenhøjde. En skærm, der er anbragt lavt og vippet bagud, kan være mere komfortabel for brugere med briller. Skærmen skal genindstilles i takt med, at du justerer din arbejdsstilling i løbet af arbejdsdagen.

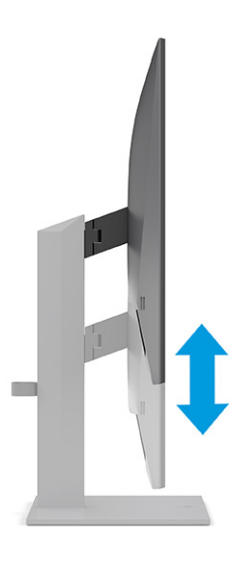

**3.** Drej skærmen til venstre eller højre for at opnå den bedste visningsvinkel.

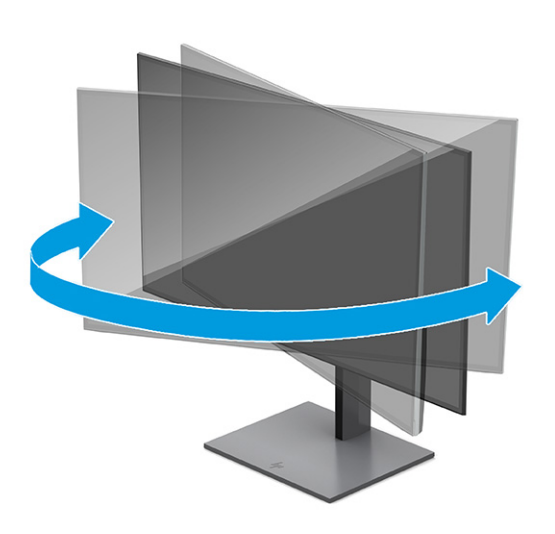

- **4.** Du kan dreje skærmen fra liggende til stående retning for at tilpasse den til dit program.
	- **a.** Justér skærmen til fuld højde, og vip den derefter bagover til fuld hældning **(1)**.
- <span id="page-20-0"></span>**b.** Drej skærmen 90 grader med uret fra liggende til stående retning **(2)**.
	- **VIGTIGT:** Hvis skærmen ikke er i fuld højde- og hældningsposition, når du drejer den, kommer det nederste, højre hjørne af skærmpanelet i kontakt med foden, hvilket kan beskadige skærmen.

Hvis du monterer en valgfri højttalerbjælke på skærmen, skal du installere den efter først at have drejet skærmen. Højttalerbjælken kommer i kontakt med foden, når du drejer skærmen, og det kan beskadige skærmen eller højttalerbjælken.

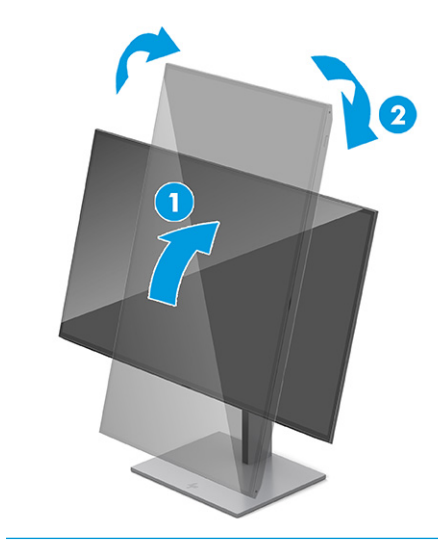

**BEMÆRK:** Brug operativsystemets skærmindstillinger til at rotere billedet på skærmen fra stående til liggende retning. For at rotere OSD-menuen fra stående til liggende retning skal du åbne OSD-menuen og vælge **Menu**, vælge **Menu Rotation** (Rotation af OSD-menu) og derefter vælge **Portrait** (Stående).

## **Installation af et sikkerhedskabel**

Som en sikkerhedsmæssig foranstaltning kan du fastgøre skærmen til en fast genstand med et valgfrit sikkerhedskabel, der kan købes hos HP. Brug den medfølgende nøgle til at fastgøre og fjerne låsen.

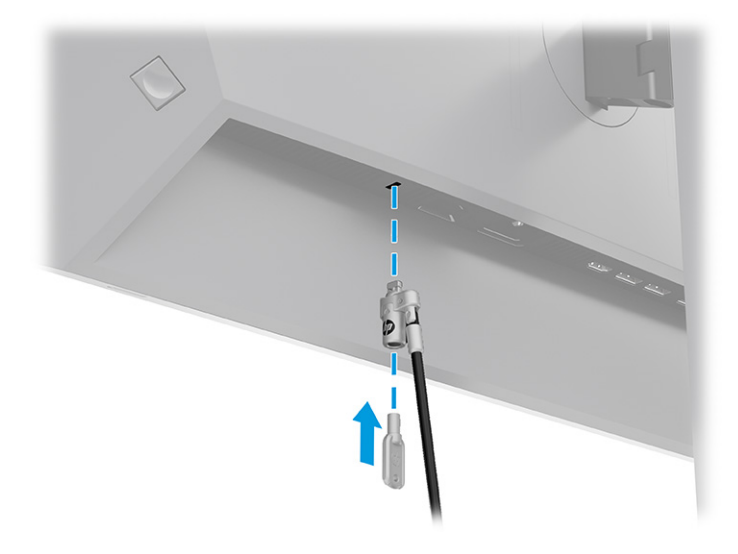

## <span id="page-21-0"></span>**HP's politik for vandmærker og billedfastbrænding**

Visse skærme er designet med skærmteknologien In-plane switching (IPS), som muliggør ekstrabrede synsvinkler og avanceret billedkvalitet. Panelteknologien er velegnet til mange anvendelser, men den ikke egnet til statiske, stationære eller faste billeder i længere perioder, medmindre du bruger et pauseskærmsprogram.

Anvendelserne med statiske billeder kan omfatte kameraovervågning, videospil, marketinglogoer og skabeloner. Statiske billeder kan forårsage skader fra fastbrænding af billeder, der ligner pletter eller vandmærker på skærmen.

Fastbrænding af billeder på skærme, der bruges 24 timer i døgnet, dækkes ikke af HP's garanti. For at undgå skader fra fastbrænding af billeder skal du altid slukke skærmen, når den ikke er i brug, eller bruge strømstyringsindstillingerne til at slukke skærmen, når computeren er inaktiv, hvis din computer understøtter dette.

# **Anbringelse af en bærbar HP-computer eller en stationær computer i dockingenhed**

Du kan slutte computeren, en bærbar computer eller anden enhed til skærmen med en enkelt USBforbindelse Type-C. USB-porten Type-C leverer netværk, data, video og strøm, når enheden anbringes i dockingenheden.

**BEMÆRK:** Kontrollér, at netværkskablet er tilsluttet fra stikket til netværkskilden til skærmens netværksstik for netværksforbindelse via USB Type-C.

Værtscomputeren skal understøtte alt-tilstanden for DisplayPort (video, opladning og USB 3.1) via USBstikket Type-C og skal også være kompatibel med USB Type-C Thunderbolt-aktiverede porte.

Tilslutning af to værtscomputere til skærmens dockingenhed kan medføre nedlukning af systemet, afbrydelse af strøm og behov for at slukke og genstarte skærmen.

Slut den ene ende af et USB-kabel Type-C til USB-porten Type-C på bagsiden af skærmen, og slut den anden ende til USB-porten Type-C på computeren for at anbringe computeren i dockingenheden. USB-kablet Type-C leverer med forbindelse med et enkelt kabel data med høj hastighed, lyd og video og strømforsyning.

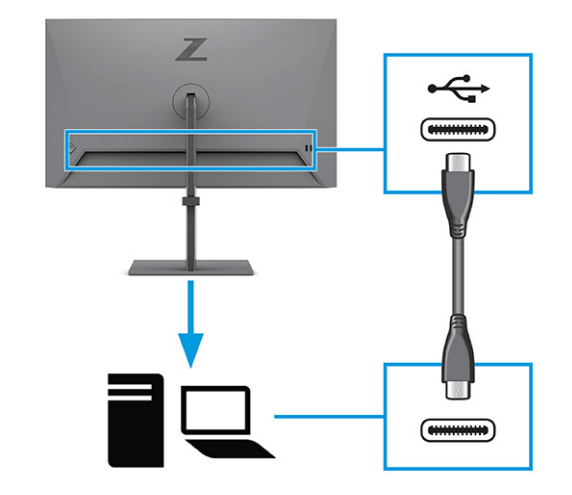

**BEMÆRK:** Skærmen leverer op til 100 W strøm via en USB-forbindelse Type-C. Når du tilslutter værtscomputeren via USB Type-C, skal strømudgangsstikket til jævnstrøm ikke tilsluttes. Slut ikke to strømkilder (strømindgangsstik til jævnstrøm og USB Type-C) til værtscomputeren.

# <span id="page-22-0"></span>**2 Brug af skærmen**

Kapitlet beskriver, hvordan du bruger din skærm og dens funktioner, herunder software og hjælpeprogrammer, OSD-menuen (On-Screen Display) og strømtilstandene.

# **Download af software og hjælpeprogrammer**

Du kan downloade og installere filerne fra HP Support.

- INF-fil (Informationsfil)
- ICM-filer (farvetilpasning)

Download filerne:

- **1.** Gå til adressen [http://www.hp.com/support.](http://www.hp.com/support)
- **2.** Vælg **Software og drivere**.
- **3.** Vælg produkttype.
- **4.** Indtast din HP skærmmodel i søgefeltet, og følg anvisningerne på skærmen.

## **Informationsfilen**

INF-filen definerer skærmressourcerne, der anvendes af Windows®-operativsystemer til at sikre skærmens kompatibilitet med computerens grafikkort.

Skærmen er Plug and Play-kompatibel, og skærmen fungerer korrekt uden installation af INF-filen. Skærmens Plug and Play-kompatibilitet kræver, at computerens skærmkort er VESA DDC2-kompatibelt, og at skærmen sluttes direkte til grafikkortet. Plug and Play virker ikke via separate BNC-stik eller forgreningsdåser eller -kasser eller begge.

## **Farvetilpasningsfilen**

ICM-filer (farvetilpasning) er datafiler, der anvendes i forbindelse med grafikprogrammer for at sikre en ensartet farvetilpasning fra skærm til printer eller fra scanner til skærm. Filerne aktiveres fra grafikprogrammer, der understøtter funktionen.

## **Brug af OSD-menuen**

Du kan justere din HP-skærm, så den passer til dine præferencer. Brug OSD-menuen til at tilpasse skærmens visningsfunktioner.

Sådan får du adgang til OSD-menuen og foretager justeringer:

**BEMÆRK:** ICM-farveprofilen er skrevet i overensstemmelse med specifikationerne for profilformatet fastsat af International Color Consortium (ICC).

- <span id="page-23-0"></span>**1.** Hvis skærmen ikke allerede er tændt, skal du trykke på tænd/sluk-knappen for at tænde den.
- **2.** Tryk i midten af OSD-controlleren.
- **3.** Flyt controlleren op, ned, til venstre eller til højre for at navigere mellem menupunkterne. Tryk i midten af controlleren for at foretage et valg.

Tabellen nedenfor viser en oversigt over valgmuligheder i OSD-hovedmenuen. Den beskriver alle indstillinger og deres indvirkning på skærmens udseende eller ydelse.

**Tabel 2-1 OSD-menuvalgmuligheder og beskrivelse af brug af knap eller en controller**

| Hovedmenu                             | <b>Beskrivelse</b>                                                                                                    |  |
|---------------------------------------|----------------------------------------------------------------------------------------------------|--|
| Brightness+ (Lysstyrke+)              | Justerer lysstyrkeniveauet på skærmen. Standardindstillingen fra fabrikken er 65.                                                            |  |
| Color (Farve)                         | Vælger og justerer skærmfarven og indeholder flere farveforudindstillinger, der konfigurerer skærmen til<br>forskellige visningssituationer. |  |
| Image (Billede)                       | Justerer skærmbilledet, herunder PiP, svartid, skarphed og billedskalering.                                                                  |  |
| Input (Indgang)                       | Vælger videoinputsignalet (USB Type-C, DisplayPort eller HDMI).                                                                              |  |
| Power (Strøm)                         | Justerer strømindstillingerne.                                                                                                    |  |
| Menu                                  | Justerer OSD-menuen.                                                                                                    |  |
| <b>Management</b><br>(Administration) | Justerer indstillingerne for DDC/CI og tilbagefører alle OSD-menuindstillinger til standardindstillingerne<br>fra fabrikken.                 |  |
| Information (Oplysninger)             | Indeholder oplysninger om skærmen, f. eks. optimal visningstilstand, strømtilstand og serienummer.                                           |  |
| Exit (Afslut)                         | Afslutter skærmen med OSD-menuen.                                                                                                    |  |

# **Ændring af indstillingen for Power Mode (Strømtilstand) (kun udvalgte produkter)**

Afsnittet beskriver, hvordan du aktiverer Performance mode (Ydelsestilstand). Visse funktioner på din skærm kræver muligvis, at ydelsestilstanden er aktiv.

Når skærmen er i slumretilstand, er strømbesparelsestilstanden standardindstillingen for skærmen med henblik på at overholde internationale strømstandarder.

Hvis din skærm understøtter ydelsestilstand, skal du for at opretholde aktiveringen af USB-portene, når skærmen er i den automatiske slumretilstand, ændre indstillingen for strømtilstanden fra **Power Saver**  (Strømbesparelse) til **Performance** (Ydelse).

**BEMÆRK:** Hvis du tilslutter en computer, der ikke er batteridrevet, skal indstillingen for strømtilstand ændres til tilstanden Performance (Ydelse).

Sådan ændrer du indstillingen for Power Mode (Strømtilstand):

- **1.** Tryk i midten af OSD-controlleren.
- **2.** Vælg **Power** (Strøm), vælg **Power Mode** (Strømtilstand), og vælg derefter **Performance** (Ydelse).
- **3.** Vælg **Back** (Tilbage), og luk OSD-menuen.

# <span id="page-24-0"></span>**Brug af automatisk slumretilstand (kun udvalgte produkter)**

Din skærm har en automatisk slumretilstand, der er en energibesparende funktion og en reduceret strømtilstand. Afsnittet beskriver, hvordan du aktiverer eller justerer den automatiske slumretilstand på din skærm.

Når funktionen automatisk slumretilstand er aktiveret (aktiveret som standard), går skærmen i en reduceret strømtilstand, når computeren signalerer lav strømtilstand (manglende horisontalt eller vertikalt synkroniseringssignal).

Når skærmen går i den reducerede strømtilstand (automatisk slumretilstand), bliver skærmen sort, baggrundslyset slukkes, og lysdioden for strøm lyser gult. Skærmen bruger mindre end 0,5 W i den reducerede strømtilstand. Skærmen vækkes fra den automatiske slumretilstand, når computeren sender et aktivt signal til skærmen (hvis du fx aktiverer musen eller tastaturet).

Sådan deaktiverer du automatisk slumretilstand i OSD-menuen:

- **1.** Tryk i midten af OSD-controlleren for at åbne OSD-menuen.
- **2.** Vælg **Power** (Strøm) i OSD-menuen.
- **3.** Vælg **Auto-Sleep Mode** (Automatisk slumretilstand), og vælg derefter **Off** (Fra).

## **Brug af PiP og PbP (kun udvalgte produkter)**

Skærmen understøtter både billede-i-billede (PiP), hvor en kilde overlejres med en anden, og billede-vedsiden-af-billede (PbP), hvor en kilde placeres ved siden af en anden, enten vandret (liggende retning) eller lodret (stående retning). Der kan vises to billeder i fuld HD (FHD) i PiP-tilstanden.

Sådan bruger du PiP eller PbP:

- **1.** Slut en sekundær inputkilde til skærmen.
- **2.** Tryk i midten af OSD-controlleren for at åbne OSD-menuen.
- **3.** I OSD-menuen skal du vælge **Image** (Billede), vælge **PiP** og derefter vælge **Enable PiP** (Aktivér PiP).

Skærmen scanner de sekundære input for et gyldigt signalinput og bruger det input til PiP- eller PbPbilledet.

- **4.** Hvis du vil ændre PiP- eller PbP-inputtet, skal du vælge **Image** (Billede), vælge **PiP** og derefter vælge **Assign Inputs** (Tildel input).
- **5.** Hvis du vil ændre størrelsen af PiP, skal du vælge **PiP Size** (PiP-størrelse) i OSD og derefter vælge den ønskede størrelse.
- **6.** Hvis du vil justere placeringen af PiP, skal du vælge **PiP Position** (PiP-placering) i OSD-menuen og derefter vælge den ønskede placering.

# **Brug af tilstanden svagt blåt lys (kun udvalgte produkter)**

Ved at reducere det blå lys, som udsendes af skærmen, reduceres mængden af blåt lys, som dine øjne udsættes for. Skærmen bruger et panel med svagt blåt lys i standardindstillingstilstand.

Skærmens panel med svagt blåt lys er i standardindstillingstilstanden certificeret af TÜV for at reducere udsendelsen af blåt lys og skabe et mere afslappet og mindre stimulerende billede, når du læser indhold på skærmen.

# <span id="page-25-0"></span>**DisplayPort-multistreaming over DisplayPort eller USB Type-C (kun udvalgte modeller)**

Hvis du bruger DisplayPort eller USB Type-C som den primære videoinputkilde, kan du multistreame til andre DisplayPort-skærme i en serieforbundet konfiguration. Du kan tilslutte op til fire skærme i denne konfiguration, hvis grafikkortet i din computer understøtter konfigurationen.

Antallet af skærme du kan oprette forbindelse til via DisplayPort multistreaming afhænger af en række faktorer, deriblandt den opløsning og scanningshastighed, der anvendes på hver enkelt skærm og ydeevne på din GPU eller det integrerede grafiksystem. Hvis du har købt et nyt grafikkort til din computer, skal du læse brugervejledningen, der fulgte med grafikkortet, for at få yderligere oplysninger om dets egenskaber.

Multistreaming:

- **1.** Kontrollér, at DisplayPort eller USB Type-C er dit primære videoinput.
- **2.** Tilføj en 2. skærm ved at tilslutte et DisplayPort-kabel mellem DisplayPort-udgangsstikket på den primære skærm og DisplayPort-stikket på en sekundær skærm.

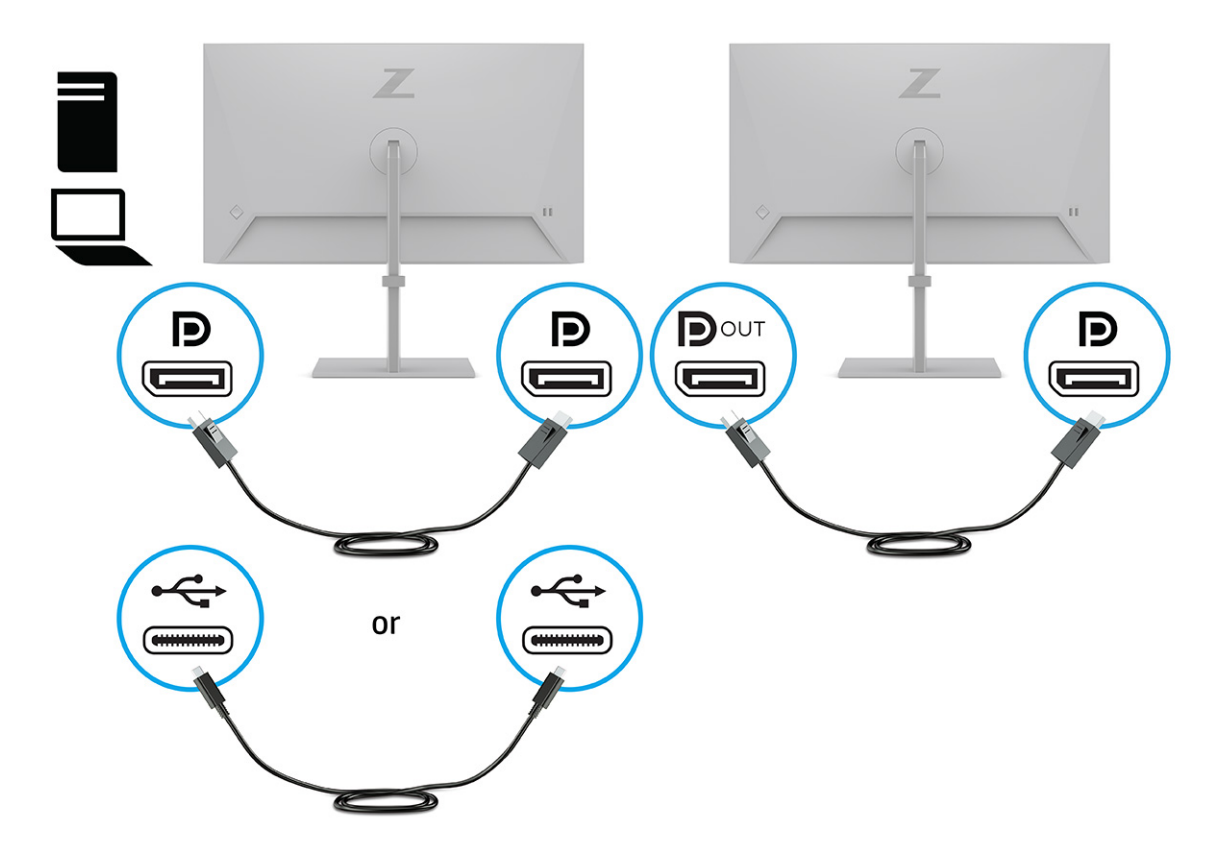

- **3.** Indstil en tilsluttet skærm til at vise det samme billede som den primære skærm eller et andet billede.
- **4.** Hvis du vil tilslutte ekstra skærme (maksimalt fire), skal du trykke i midten af OSD-controlleren for at åbne OSD-menuen. Navigér til USB-konfiguration Type-C, og vælg USB-C Video+USB2.0.
- **BEMÆRK:** Alle skærme med undtagelse af den sidste skærm i kæden skal understøtte DisplayPortmultistreaming. Hvis du f. eks. serieforbinder fire skærme, skal tre af de fire serieforbundne skærme have DisplayPort-stik og DisplayPort-udgangsstik. Den sidste skærm i serien skal kun have et DisplayPort-stik.
- **5.** Slut DisplayPort-kablet fra DisplayPort-udgangsstikket på én skærm til DisplayPort-stikket på den næste skærm.

# <span id="page-27-0"></span>**3 Support og fejlfinding**

Hvis din skærm ikke fungerer som forventet, kan du muligvis løse problemet ved at følge anvisningerne i afsnittet.

# **Løsning af almindelige problemer**

Tabellen nedenfor indeholder en oversigt over mulige problemer, en mulig årsag til problemet og en anbefalet løsning.

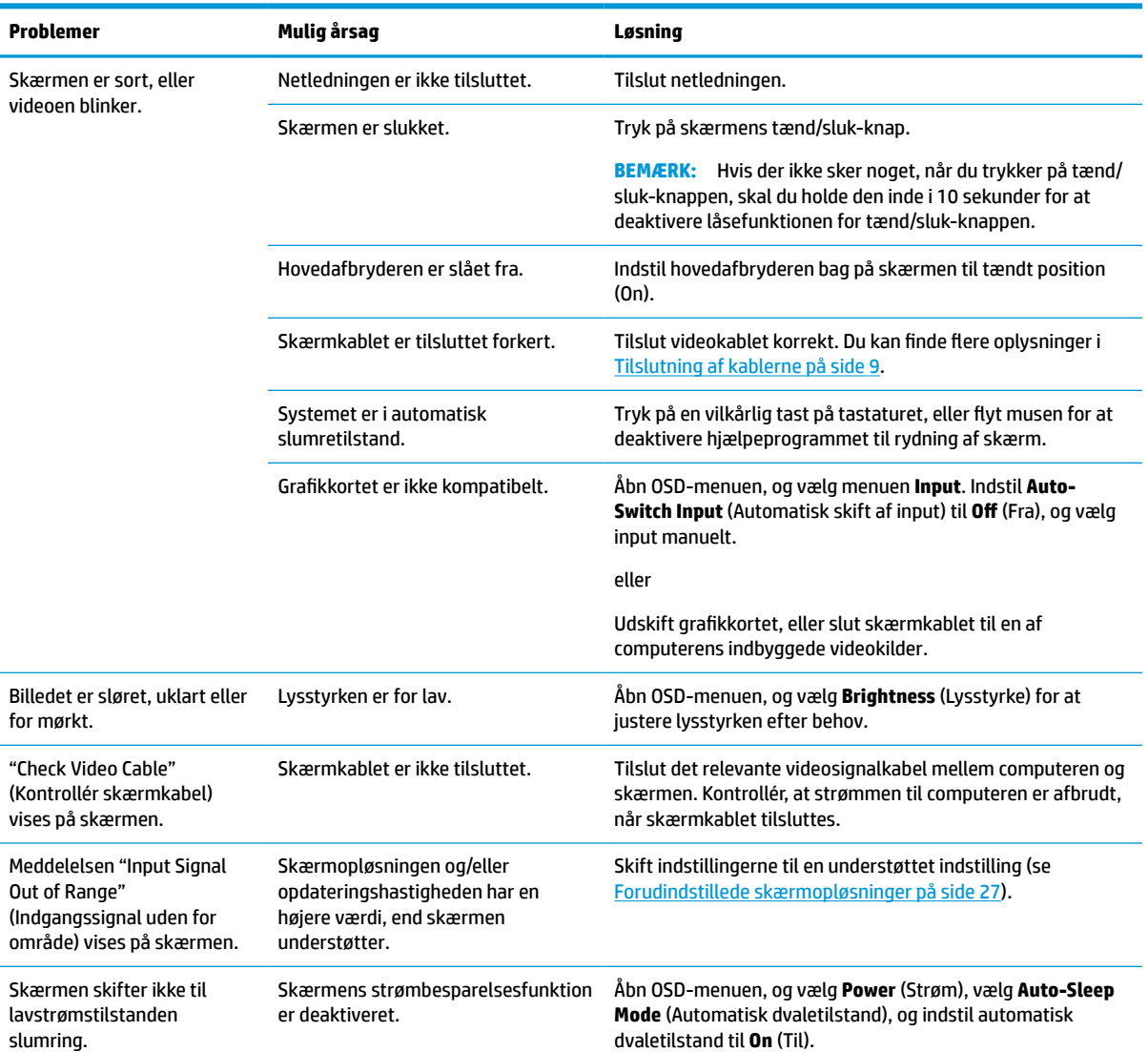

#### **Tabel 3-1 Almindelige problemer og løsninger**

#### <span id="page-28-0"></span>**Tabel 3-1 Almindelige problemer og løsninger (fortsat)**

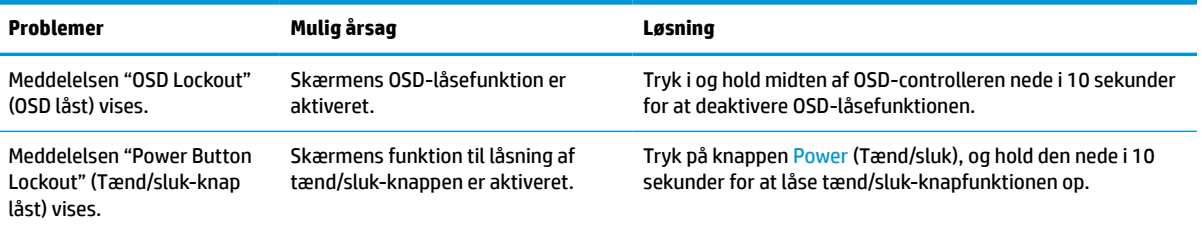

# **Spærring af knapper**

Funktionen til spærring af knap er kun tilgængelig, når skærmen er tændt, der vises et aktivt signal, og OSDmenuen er lukket. Hvis du trykker i og holder midten af OSD-controlleren nede i 10 sekunder, deaktiveres knappen. Du kan aktivere knappen igen ved på ny at trykke på knappen i 10 sekunder.

# <span id="page-29-0"></span>**4 Vedligeholdelse af skærmen**

Din skærm kan holde i mange år ved korrekt vedligeholdelse. Anvisningerne indeholder trin, som du kan følge for at holde din skærm i den bedste tilstand.

# **Retningslinjer for vedligeholdelse**

Følg disse anvisninger for at forbedre ydelsen og forlænge skærmens levetid.

- Åbn ikke skærmens kabinet, og forsøg ikke selv at udføre service på skærmen. Justér kun funktionerne beskrevet i driftsanvisningerne. Hvis skærmen ikke fungerer korrekt, er blevet tabt eller beskadiget, skal du kontakte en autoriseret HP-forhandler, forhandler eller tjenesteudbyder.
- Brug kun en strømkilde og en forbindelse, der passer til skærmen, som angivet på mærkaten eller pladen på bagsiden af skærmen.
- Sørg for, at den samlede nominelle strømstyrke for produkterne, der tilsluttes stikkontakten med vekselstrøm, ikke overskrider den samlede kapacitet for stikkontakten med vekselstrøm, og at den samlede nominelle spænding for produkterne, der er tilsluttet ledningen, ikke overstiger ledningens nominelle kapacitet. Kig på strømmærkaten for at fastslå den nominelle spænding (ampere eller A) for hver enhed.
- Installér skærmen i nærheden af en stikkontakt, der er nemt tilgængelig. Afbryd skærmen ved at tage godt fat i stikket og trække det ud af stikkontakten. Afbryd aldrig skærmen ved at trække i ledningen.
- Sluk skærmen, når den ikke er i brug, og brug et pauseskærmsprogram. Det kan forøge skærmens forventede levetid betydeligt.

**BEMÆRK:** Et fastbrændt billede på skærmen dækkes ikke af HP's garanti.

- Blokér aldrig riller og åbninger i kabinettet, og skub aldrig genstande ind i dem. Åbningerne bruges til ventilation.
- Tab ikke skærmen, og placér den ikke på en ustabil overflade.
- Lad ikke genstande hvile oven på netledningen. Træd ikke på netledningen.
- Opbevar skærmen i et rum med rigelig ventilation og væk fra kraftigt lys, varme og fugt.

## **Rengøring af skærmen**

Følg anvisningerne til at rengøre din skærm, når det er nødvendigt.

- **1.** Sluk skærmen, og træk netledningen ud af stikkontakten med vekselstrøm.
- **2.** Afbryd alle eksterne enheder.
- **3.** Fjern støv fra skærmen ved at tørre skærmen og kabinettet af med en blød, ren antistatisk klud.
- **4.** Brug en blanding af lige dele vand og isopropylalkohol til mere grundig rengøring.
- **VIGTIGT:** Anvend ikke rensemidler, der indeholder petroleumsbaserede materialer som f.eks. benzen, fortynder eller andre flygtige væsker til at rengøre skærmen eller kabinettet. Disse kemikalier kan beskadige skærmen.

<span id="page-30-0"></span>**VIGTIGT:** Sprøjt rensemidlet på en klud, og tør forsigtigt skærmens overflade af med den fugtige klud. Sprøjt aldrig rensemidlet direkte på skærmens overflade. Det kan løbe ind under forkanten og beskadige elektronikken. Kluden skal være fugtig men ikke våd. Vand, der drypper ned i ventilationsåbninger eller andre åbninger, kan forårsage skade på skærmen. Lad skærmen lufttørre, før den bruges.

**5.** Når du har fjernet snavs og urenheder, kan du også rengøre overfladerne med et desinfektionsmiddel. Verdenssundsorganisationen (WHO) anbefaler at rengøre overflader efterfulgt af desinficering som en best practice for at forhindre spredning af virus, der medfører luftvejsinfektioner, og skadelige bakterier. Et desinfektionsmiddel, som ligger inden for HP's retningslinjer for rengøring, er en alkoholopløsning med 70 % isopropylalkohol og 30 % vand. Opløsningen kaldes også sprit og sælges i de fleste butikker.

### **Forsendelse af skærmen**

Gem den originale emballage. Du kan få brug for den senere, hvis du skal forsende skærmen eller flytte.

# <span id="page-31-0"></span>**A Tekniske specifikationer**

Afsnittet indeholder tekniske specifikationer for din skærm, som f. eks. vægt og mål samt påkrævede miljømæssige driftsbetingelser og strømkildeinterval.

Alle specifikationer svarer til de typiske specifikationer, som oplyses af HP's komponentproducenter. Den faktiske ydelse kan variere i opad- eller nedadgående retning.

**BEMÆRK:** For at få de nyeste specifikationer eller yderligere specifikationer vedrørende produktet skal du gå til <http://www.hp.com/go/quickspecs/> og søge efter din skærmmodel for at finde QuickSpecs til din model.

# **Specifikationer for model på 61 cm (24 tommer)**

Afsnittet indeholder specifikationer for din skærm.

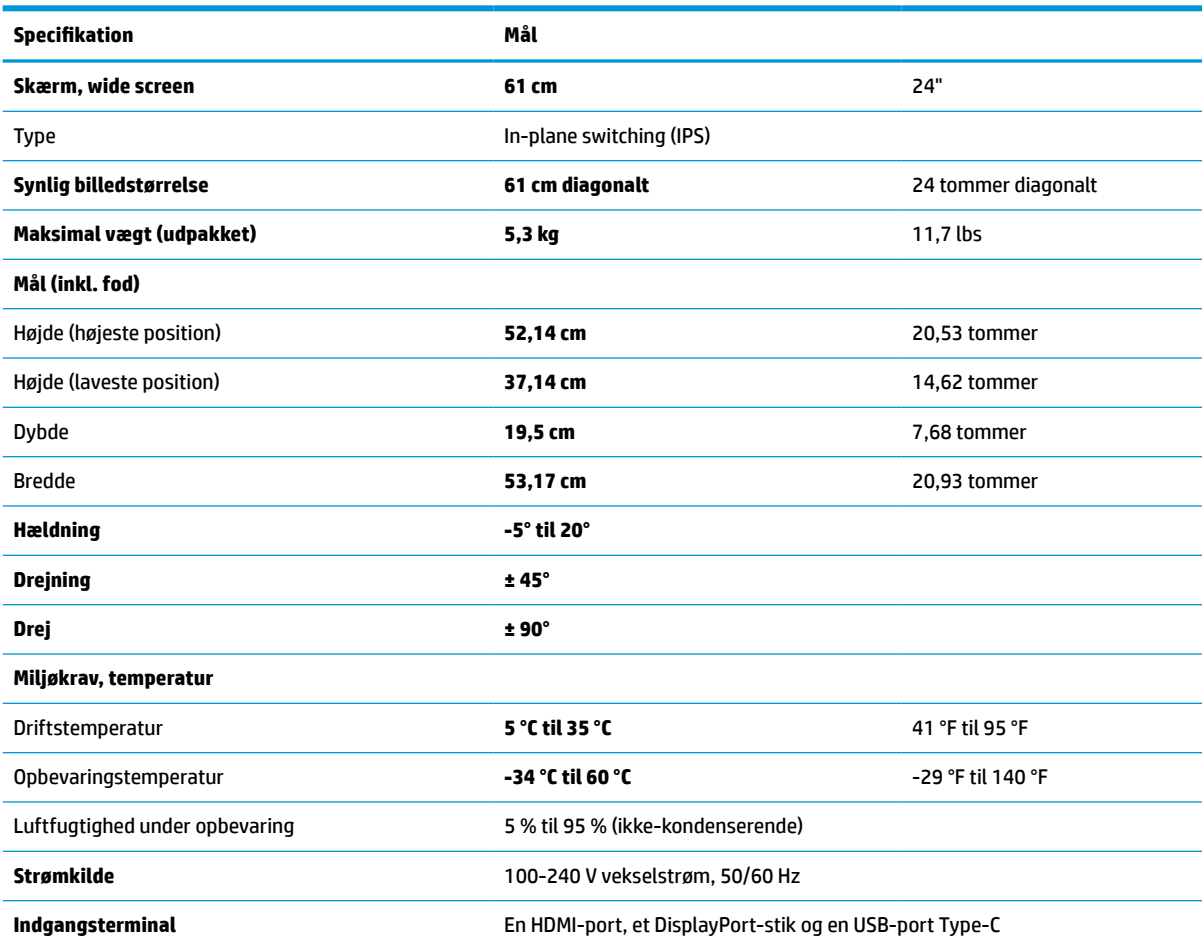

#### **Tabel A-1 Tekniske specifikationer**

# **Specifikationer for model på 68,6 cm (27 tommer)**

Afsnittet indeholder specifikationer for din skærm.

#### <span id="page-32-0"></span>**Tabel A-2 Tekniske specifikationer**

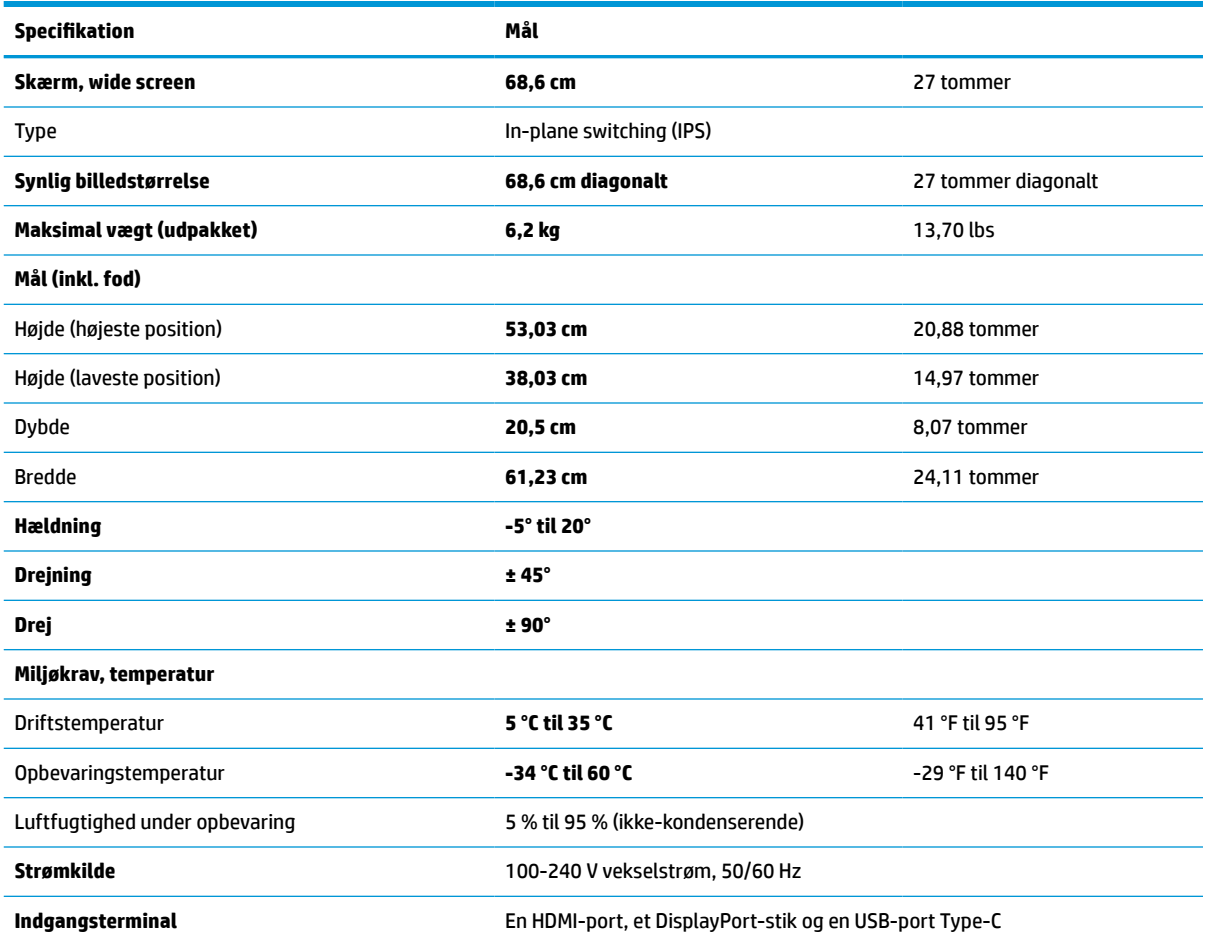

# **Forudindstillede skærmopløsninger**

Skærmopløsningerne nedenfor er de mest almindeligt anvendte og er indstillet som fabriksstandarder. Skærmen genkender automatisk forudindstillingerne, der vises med den korrekte størrelse og centrering på skærmen.

## **Modeller på 61 cm (24 tommer)**

Afsnittet indeholder oplysninger om forudindstillede skærmopløsninger og forudindstillede timingopløsninger.

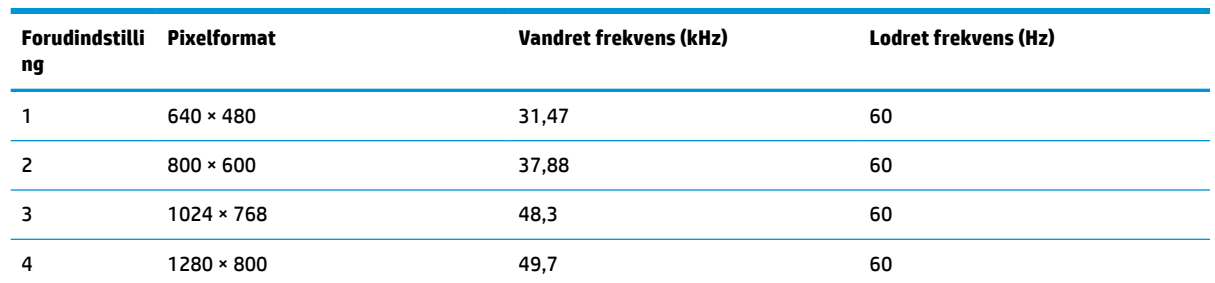

#### **Tabel A-3 Forudindstillede skærmopløsninger**

| <b>Forudindstilli</b><br>ng | Pixelformat        | <b>Vandret frekvens (kHz)</b> | <b>Lodret frekvens (Hz)</b> |
|-----------------------------|--------------------|-------------------------------|-----------------------------|
| 5                           | 1280 × 1024        | 64                            | 60                          |
| 6                           | $1440 \times 900$  | 56                            | 60                          |
| 7                           | $1600 \times 900$  | 60                            | 60                          |
| 8                           | $1600 \times 1200$ | 75                            | 60                          |
| 9                           | 1680 × 1050        | 65,3                          | 60                          |
| 10                          | 1920 × 1080        | 67,5                          | 60                          |
| 11                          | 1920 × 1200        | 74,6                          | 60                          |

<span id="page-33-0"></span>**Tabel A-3 Forudindstillede skærmopløsninger (fortsat)**

## **Model på 68,6 cm (27 tommer)**

Afsnittet indeholder oplysninger om forudindstillede skærmopløsninger og forudindstillede timingopløsninger.

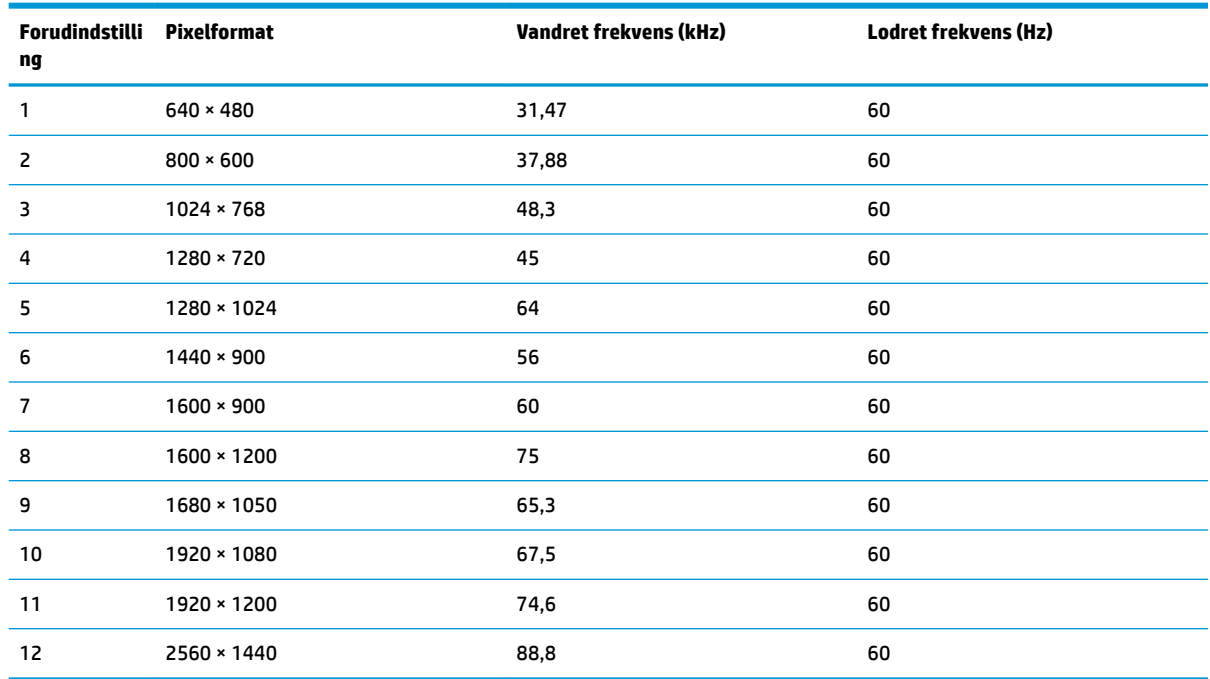

#### **Tabel A-4 Forudindstillede skærmopløsninger**

## **Model på 68,6 cm (27 tommer)**

Afsnittet indeholder oplysninger om forudindstillede skærmopløsninger og forudindstillede timingopløsninger.

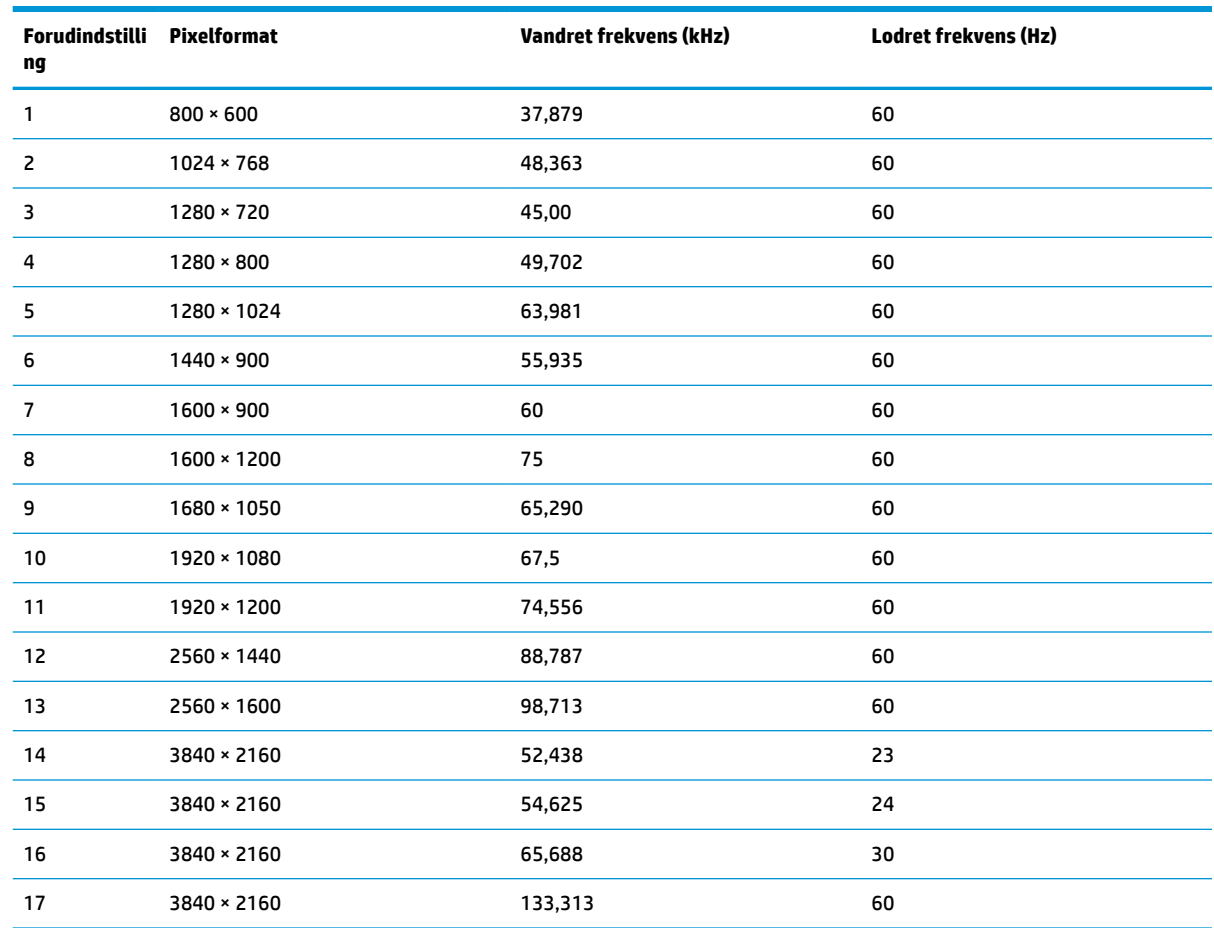

#### <span id="page-34-0"></span>**Tabel A-5 Forudindstillede skærmopløsninger**

# **HD-videoformater for model på 61 cm (24 tommer)**

Afsnittet beskriver formater for HD-video.

#### **Tabel A-6 Formater for HD-video**

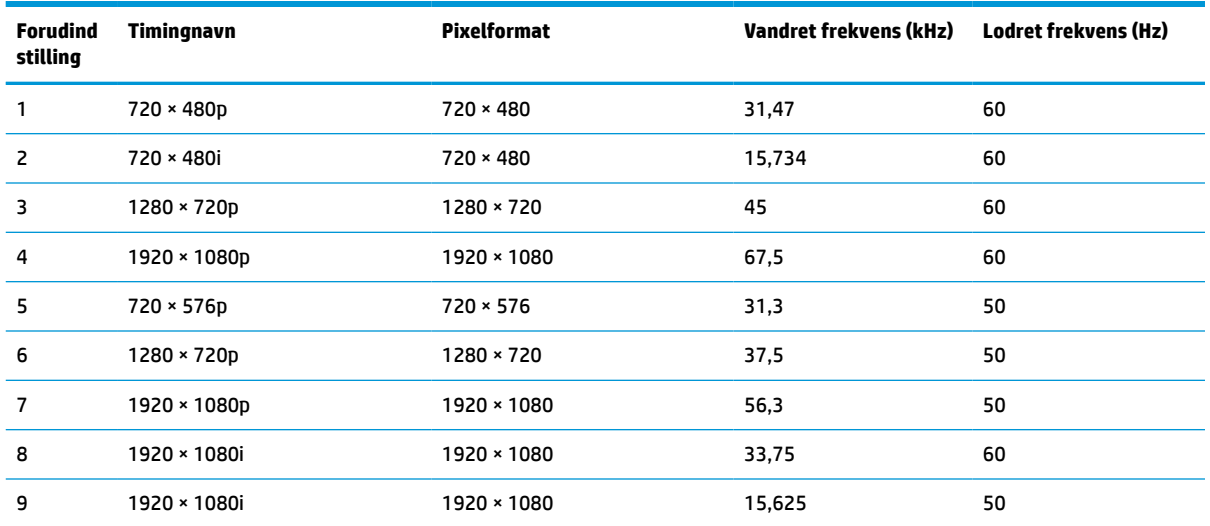

#### <span id="page-35-0"></span>**Tabel A-6 Formater for HD-video (fortsat)**

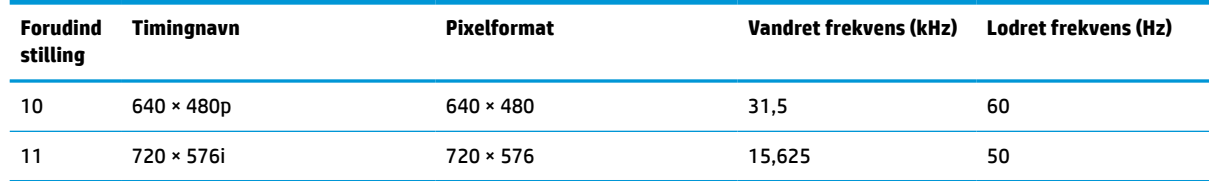

# **HD-videoformater for model på 68,6 cm (27 tommer)**

Afsnittet beskriver formater for HD-video.

**Tabel A-7 Forudindstillede timingopløsninger**

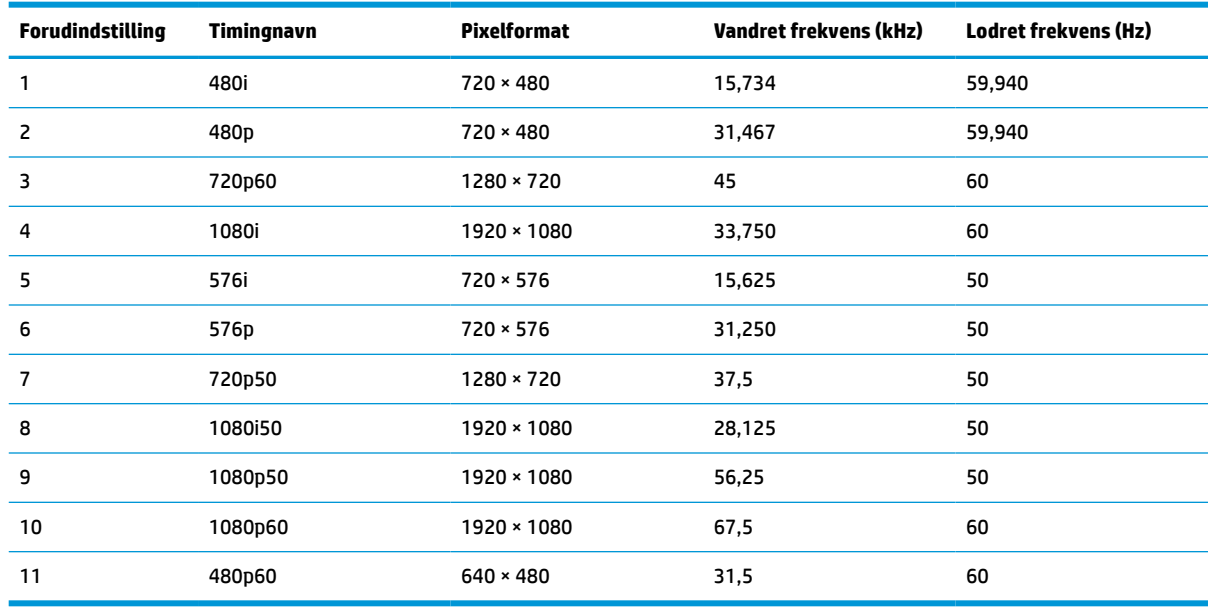

# **HD-videoformater for model på 68,6 cm (27 tommer)**

Afsnittet beskriver formater for HD-video.

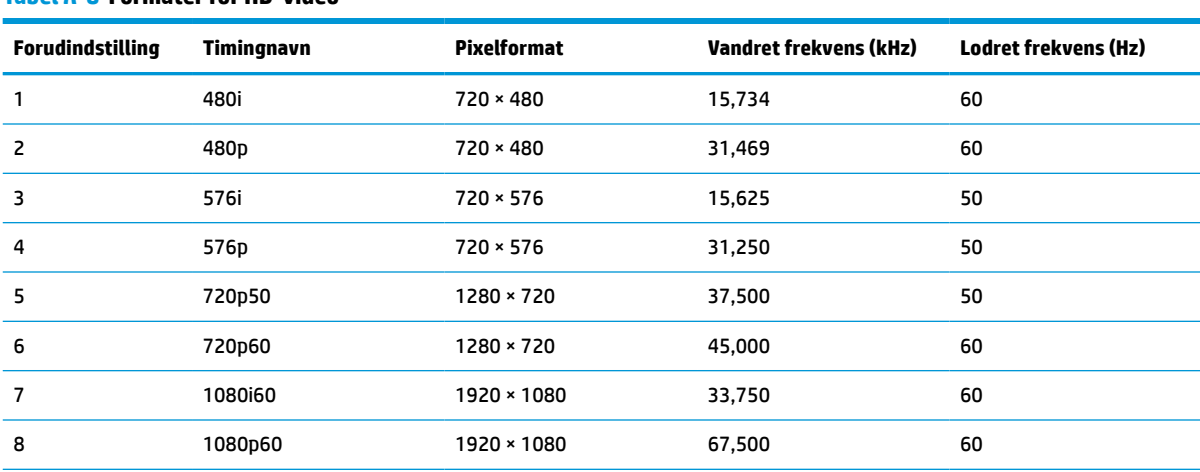

#### **Tabel A-8 Formater for HD-video**

<span id="page-36-0"></span>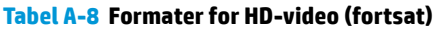

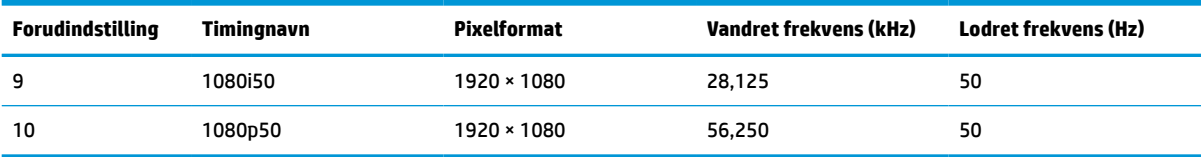

# **Energisparefunktion**

Skærmen understøtter en reduceret strømtilstand.

Skærmen skifter til den reducerede strømtilstand, hvis det horisontale eller vertikale synkroniseringssignal ikke registreres i en periode. Når skærmen registrerer, at signalerne ikke er til stede, bliver skærmen sort, baggrundslyset slukkes, og lysdioden for strøm lyser gult. Når skærmen er i den reducerede strømtilstand, bruger den mindre end 0,5 W. Der er en kort opvarmningsperiode, før skærmen vender tilbage til sin normale driftstilstand.

Se manualen til computeren om indstilling af energisparetilstanden (kaldes til tider strømstyringsfunktion).

**BEMÆRK:** Strømsparefunktionen virker kun, når skærmen er tilsluttet en computer med energisparefunktioner.

Når du vælger indstillingerne i skærmens hjælpeprogram Sleep Timer (Timer til slumring), kan du også programmere skærmen til at starte den reducerede strømtilstand på et bestemt tidspunkt. Lysdioden for strøm blinker gult, når den reducerede strømtilstand aktiveres med skærmens hjælpeprogram Sleep timer.

# <span id="page-37-0"></span>**B Hjælp til handicappede**

HP's mål er at designe, producere og markedsføre produkter, tjenester og oplysninger, som alle kan bruge overalt, enten som separate enheder eller med relevante enheder eller programmer med teknologiske hjælpemidler fra tredjeparter.

# **HP og tilgængelighed**

HP arbejder mod at flette mangfoldighed, inklusion og en god arbejds-/fritidsbalance ind i virksomhedens dna, så det afspejles i alt, hvad HP gør. HP stræber mod at skabe et inkluderende miljø, der er fokuseret på at forbinde folk med effektiv teknologi i hele verden.

## **Find de teknologiske værktøjer, du har brug for**

Det menneskelige potentiale udnyttes gennem teknologien. Teknologiske hjælpemidler fjerner barrierer og er med til at sikre uafhængigheden i hjemmet, på arbejdspladsen og i lokalsamfundet. Hjælpeteknologi hjælper med at øge, vedligeholde og forbedre funktionaliteten for elektronik og informationsteknologi.

Se [De bedste teknologiske hjælpemidler til dig på side 33](#page-38-0) for at få flere oplysninger.

### **HP's forpligtelse**

HP bestræber sig på at tilvejebringe produkter og tjenester, der kan benyttes af personer med handicap. Denne forpligtelse understøtter virksomhedens mål om mangfoldighed og hjælper med at sikre, at teknologiens fordele bliver tilgængelige for enhver.

HP's mål for tilgængeligheden går ud på at udforme, producere og markedsføre produkter og tjenester, som kan bruges af alle, herunder personer med handicap – enten som separate enheder eller i kombination med relevante teknologiske hjælpemidler.

For at nå dette mål indeholder denne tilgængelighedspolitik syv vigtige målsætninger, der skal styre HP's adfærd på området. Alle HP-ledere og -medarbejdere forventes at understøtte disse målsætninger og implementeringen heraf alt efter deres funktion og ansvarsområder:

- Opmærksomheden på tilgængelighed inden for HP skal øges, og medarbejderne skal have adgang til de nødvendige kurser for at kunne udforme, producere, markedsføre og levere tilgængelige produkter og tienester.
- Der skal udarbejdes retningslinjer for produkters og tjenesters tilgængelighed, og vores produktudviklingsteam skal være ansvarlige for at implementere disse retningslinjer, når dette rent konkurrencemæssigt, teknisk og økonomisk giver mening.
- Personer med handicap skal involveres i udarbejdelsen af retningslinjer for tilgængeligheden og i udformningen og afprøvningen af produkter og tjenester.
- Hjælpefunktionerne til handicappede skal dokumenteres, og der skal være offentlig adgang til information om HP's produkter og tjenester.
- Der skal etableres et samarbejde med de førende udbydere af teknologiske hjælpemidler og løsninger.
- <span id="page-38-0"></span>Den interne og eksterne forskning og udvikling til fremme af de teknologiske hjælpemidler, der har relevans for HP's produkter og tjenester, skal understøttes.
- Branchestandarder og retningslinjer for tilgængelighed skal understøttes, og der skal ydes et bidrag til dem.

### **International Association of Accessibility Professionals (IAAP)**

IAAP er en nonprofitorganisation, hvis sigte er at forbedre tilgængelighedsopgaven via netværk, uddannelse og certificering. Formålet er at hjælpe fagfolk inden for tilgængelighed, således at de kan udvikle og styrke deres karrierer og blive bedre til at hjælpe organisationer med at integrere tilgængelighedskomponenten i deres produkter og infrastruktur.

HP er stiftende medlem og tilsluttede sig organisationen for sammen med andre at udvikle tilgængelighedsområdet. Denne forpligtelse understøtter HP's mål om tilgængelighed i forbindelse med udformningen, produktionen og markedsføringen af produkter og tjenester, som kan bruges af personer med handicap.

Det er IAAP's mål at udvikle tilgængelighedsopgaven ved at skabe interaktion mellem enkeltpersoner, elever og organisationer, så de kan lære af hinanden. Vil du vide mere, kan du gå ind på <http://www.accessibilityassociation.org> for at deltage i onlineforummet, tilmelde dig nyhedsbrevet og læse om medlemsskabsporteføljen.

## **De bedste teknologiske hjælpemidler til dig**

Alle, herunder personer med handicap eller aldersbetingede begrænsninger, skal kunne bruge teknologi for at kunne kommunikere, udtrykke sig og interagere med verden. HP arbejder på at øge opmærksomheden omkring tilgængelighed hos HP og hos vores kunder og partnere.

Der findes en lang række teknologiske hjælpemidler, der gør HP-produkterne nemmere at bruge, nemlig letlæselige store skrifttyper, stemmegenkendelse, der giver hænderne en pause, eller andre hjælpeteknologier, der gør HP-produkter nemmere at bruge. Hvordan vælger du det rigtige?

#### **Analysér dine behov**

Dit potentiale udnyttes gennem teknologien. Teknologiske hjælpemidler fjerner barrierer og er med til at sikre uafhængigheden i hjemmet, på arbejdspladsen og i lokalsamfundet. Hjælpeteknologi hjælper med at øge, vedligeholde og forbedre funktionaliteten for elektronik og informationsteknologi.

Udvalget af AT-produkter er stort. Gennem din analyse af de teknologiske hjælpemidler skal du gerne kunne evaluere forskellige produkter, finde svar på dine spørgsmål og få hjælp til at vælge den bedste løsning til din specifikke situation. Fagfolkene med kompetencer inden for AT-behovsanalyser kommer fra mange forskellige områder. Et eksempel er autoriserede eller certificerede personer inden for fysioterapi, ergoterapi, foniatri og andre fagområder. Ikke-autoriserede eller -certificerede personer kan dog også hjælpe med behovsanalysen. Det vigtige er her at spørge ind til personens erfaring, ekspertise og priser for at klarlægge, hvorvidt vedkommende kan hjælpe dig videre.

#### **HP-produkters hjælp til handicappede**

Hvis det er relevant, finder du på følgende links oplysninger om hjælpefunktioner til handicappede og teknologiske hjælpemidler, der er integreret i mange HP-produkter. Med disse ressourcer bliver du i stand til at vælge det specifikke teknologiske hjælpemiddel og de specifikke produkter, der egner sig bedst til din situation.

- [HP Elite x3 hjælpefunktioner til handicappede \(Windows 10 Mobile\)](http://support.hp.com/us-en/document/c05227029)
- [HP-computere hjælpefunktioner til handicappede i Windows 7](http://support.hp.com/us-en/document/c03543992)
- <span id="page-39-0"></span>● [HP-computere – hjælpefunktioner til handicappede i Windows 8](http://support.hp.com/us-en/document/c03672465)
- [HP-computere hjælpefunktioner til handicappede i Windows 10](http://support.hp.com/us-en/document/c04763942)
- [HP Slate 7-tablet-pc'er aktivering af hjælpefunktioner til handicappede på din HP-tablet \(Android 4.1/](http://support.hp.com/us-en/document/c03678316) [Jelly Bean\)](http://support.hp.com/us-en/document/c03678316)
- [HP SlateBook-computere aktivering af hjælpefunktioner til handicappede \(Android 4.3/4.2/Jelly Bean\)](http://support.hp.com/us-en/document/c03790408)
- [HP Chromebook-computere aktivering af hjælpefunktioner til handicappede på din HP Chromebook](https://support.google.com/chromebook/answer/177893?hl=en&ref_topic=9016892) [eller Chromebox \(Chrome OS\)](https://support.google.com/chromebook/answer/177893?hl=en&ref_topic=9016892)
- [HP Shopping perifere enheder til HP-produkter](http://store.hp.com/us/en/ContentView?eSpotName=Accessories&storeId=10151&langId=-1&catalogId=10051)

Se [Kontakt support på side 36](#page-41-0) for at få yderligere hjælp til hjælpefunktionerne til handicappede på dit HPprodukt.

Andre links til eksterne partnere og leverandører, der muligvis tilbyder yderligere hjælpefunktioner:

- [Microsoft-information om hjælp til handicappede \(Windows 7, Windows 8, Windows 10, Microsoft Office\)](http://www.microsoft.com/enable)
- [Information om Google-produkters hjælpefunktioner til handicappede \(Android, Chrome, Google Apps\)](https://www.google.com/accessibility/)
- [Teknologiske hjælpemidler sorteret efter type af handicap](http://www8.hp.com/us/en/hp-information/accessibility-aging/at-product-impairment.html)
- [Assistive Technology Industry Association \(ATIA\)](http://www.atia.org/)

# **Standarder og lovgivning**

Lande verden over vedtager lige nu forordninger med henblik på at forbedre adgangen til produkter og serviceydelser for personer med handicap. Disse bestemmelser gælder traditionelt for telekommunikationsprodukter og -tjenester, pc'er og printere med visse kommunikations- og videoafspilningsfunktioner, tilhørende brugerdokumentation samt kundesupport.

## **Standarder**

US Access Board har oprettet paragraf 508 i Federal Acquisition Regulation (FAR)-standarderne for at søge at løse problemer med adgang til informations- og kommunikationsteknologi (IKT) for personer med fysiske, sensoriske eller kognitive handicap.

Standarderne indeholder tekniske kriterier gældende for forskellige teknologityper samt ydeevnebaserede krav, der fokuserer på de pågældende produkters funktioner. Der findes specifikke kriterier for softwareprogrammer og operativsystemer, webbaseret information og programmer, computere, telekommunikationsprodukter, video og multimedier samt uafhængige lukkede produkter.

#### **Mandat 376 – EN 301 549**

Den Europæiske Union har oprettet EN 301 549-standarden inden for mandat 376 som et sæt af onlineværktøjer for offentlige indkøb af IKT-produkter. Standarden specificerer kravene til tilgængelighed, der gælder for IKT-produkter og -tjenester samt en beskrivelse af testprocedurer og evalueringsmetoder for hvert enkelt krav.

### **Retningslinjer for tilgængeligheden af webindhold (Web Content Accessibility Guidelines, WCAG)**

Retningslinjerne for tilgængeligheden af webindhold (WCAG) som udarbejdet af W3C's initiativ om tilgængelighed på internettet (Web Accessibility Initiative, WAI) hjælper webdesignere og udviklere med at oprette websteder, der opfylder behovene hos personer med handicap eller aldersbetingede begrænsninger bedre.

<span id="page-40-0"></span>WCAG forbedrer tilgængeligheden for alle former for webindhold (tekst, billeder, lyd og video) og webprogrammer. WCAG kan nøje afprøves, er nemme at forstå og bruge og sikrer webudviklerne en vis fleksibilitet til at kunne videreudvikle. WCAG 2.0 er endvidere blevet godkendt som [ISO/IEC 40500:2012.](http://www.iso.org/iso/iso_catalogue/catalogue_tc/catalogue_detail.htm?csnumber=58625/)

WCAG behandler specifikt de barrierer, der eksisterer i forhold til webadgangen for personer med synshandicap, hørehandicap, fysisk, kognitivt og neurologisk handicap samt ældre webbrugere, der har brug for hjælp i forbindelse med deres webadgang. WCAG 2.0 beskriver tilgængeligt indhold som:

- **Opfatteligt** (f.eks. ved at stille tekstalternativer til billeder, billedtekster til lyd, tilpasninger af præsentationer og farvekontraster til rådighed)
- **Anvendeligt** (ved at sikre adgang til tastaturer, farvekontrast, timing af indtastning, forhindring af slagtilfælde og navigerbarhed)
- **Forståeligt** (ved at sikre læsbarhed, forudsigelighed og indtastningshjælp)
- **Robust** (f.eks. ved at sikre kompatibiliteten med teknologiske hjælpemidler)

### **Love og bestemmelser**

Der har været et øget lovgivningsmæssigt fokus på IT- og informationstilgængelighed. Følgende links indeholder information om vigtige love, bestemmelser og standarder.

- [USA](http://www8.hp.com/us/en/hp-information/accessibility-aging/legislation-regulation.html#united-states)
- **[Canada](http://www8.hp.com/us/en/hp-information/accessibility-aging/legislation-regulation.html#canada)**
- **[Europa](http://www8.hp.com/us/en/hp-information/accessibility-aging/legislation-regulation.html#europe)**
- **[Australien](http://www8.hp.com/us/en/hp-information/accessibility-aging/legislation-regulation.html#australia)**
- **[Globalt](http://www8.hp.com/us/en/hp-information/accessibility-aging/legislation-regulation.html#worldwide)**

# **Nyttige ressourcer og links omhandlende tilgængelighed**

Disse organisationer, institutioner og ressourcer kan være gode kilder til oplysninger om handicap og aldersbetingede begrænsninger.

**BEMÆRK:** Dette er ikke en udtømmende liste. Organisationerne er udelukkende anført til informationsformål. HP påtager sig intet ansvar for de oplysninger eller kontaktpersoner, der findes på internettet. Opførelse på siden er ikke ensbetydende med, at HP har godkendt dem.

## **Organisationer**

Disse organisationer er nogle få af de mange, der tilbyder oplysninger om handicap og aldersbetingede begrænsninger.

- American Association of People with Disabilities (AAPD)
- Association of Assistive Technology Act Programs (ATAP)
- Hearing Loss Association of America (HLAA)
- Information Technology Technical Assistance and Training Center (ITTATC)
- **Lighthouse International**
- National Association of the Deaf
- **National Federation of the Blind**
- <span id="page-41-0"></span>Rehabilitation Engineering & Assistive Technology Society of North America (RESNA)
- Telecommunications for the Deaf and Hard of Hearing, Inc. (TDI)
- W3C-initiativet om webtilgængelighed (Web Accessibility Initiative, WAI)

### **Uddannelsesinstitutioner**

Mange uddannelsesinstitutioner, herunder disse eksempler, tilbyder oplysninger om handicap og aldersbetingede begrænsninger.

- California State University, Northridge, Center on Disabilities (CSUN)
- University of Wisconsin-Madison, Trace Center
- University of Minnesota, Computer Accommodations Program

### **Andre ressourcer på handicapområdet**

Mange ressourcer, herunder disse eksempler, indeholder oplysninger om handicap og aldersbetingede begrænsninger.

- ADA (Americans with Disabilities Act) Technical Assistance Program
- Det globale ILO-virksomhedsnetværk for handicapvenlighed
- **EnableMart**
- Det Europæiske Handicapforum
- Job Accommodation Network
- **Microsoft Enable**

### **HP-links**

Disse HP-specifikke links indeholder oplysninger, som relaterer til handicap og aldersbetingede begrænsninger.

[Vores onlinekontaktformular](https://h41268.www4.hp.com/live/index.aspx?qid=11387)

[HP's vejledning om komfort og sikkerhed](http://www8.hp.com/us/en/hp-information/ergo/index.html)

[HP-salg til den offentlige sektor](https://government.hp.com/)

## **Kontakt support**

HP tilbyder teknisk support og hjælp med tilgængelighedsmuligheder til kunder med handicap.

**BEMÆRK:** Support er kun på engelsk.

- Døve eller hørehæmmede kunder, der har spørgsmål til teknisk support eller hjælp til handicappede på HP-produkter, kan
	- benytte TRS/VRS/WebCapTel og ringe til nummeret (877) 656-7058 mandag til fredag fra kl. 6 til 21 UTC-7.
- Kunder med andre handicap eller aldersbetingede begrænsninger, der har spørgsmål til teknisk support eller tilgængelighed for HP-produkter, kan
- ringe til nummeret (888) 259-5707 mandag til fredag fra kl. 6 til 21 UTC-7 eller
- udfylde [kontaktformularen for personer med handicap eller aldersbetingede begrænsninger](https://h41268.www4.hp.com/live/index.aspx?qid=11387).